### **PROCEDURA PER REGISTRARSI/ATTIVARSI**

1. Aprire la pagina web: *https://hamaward.cloud/*

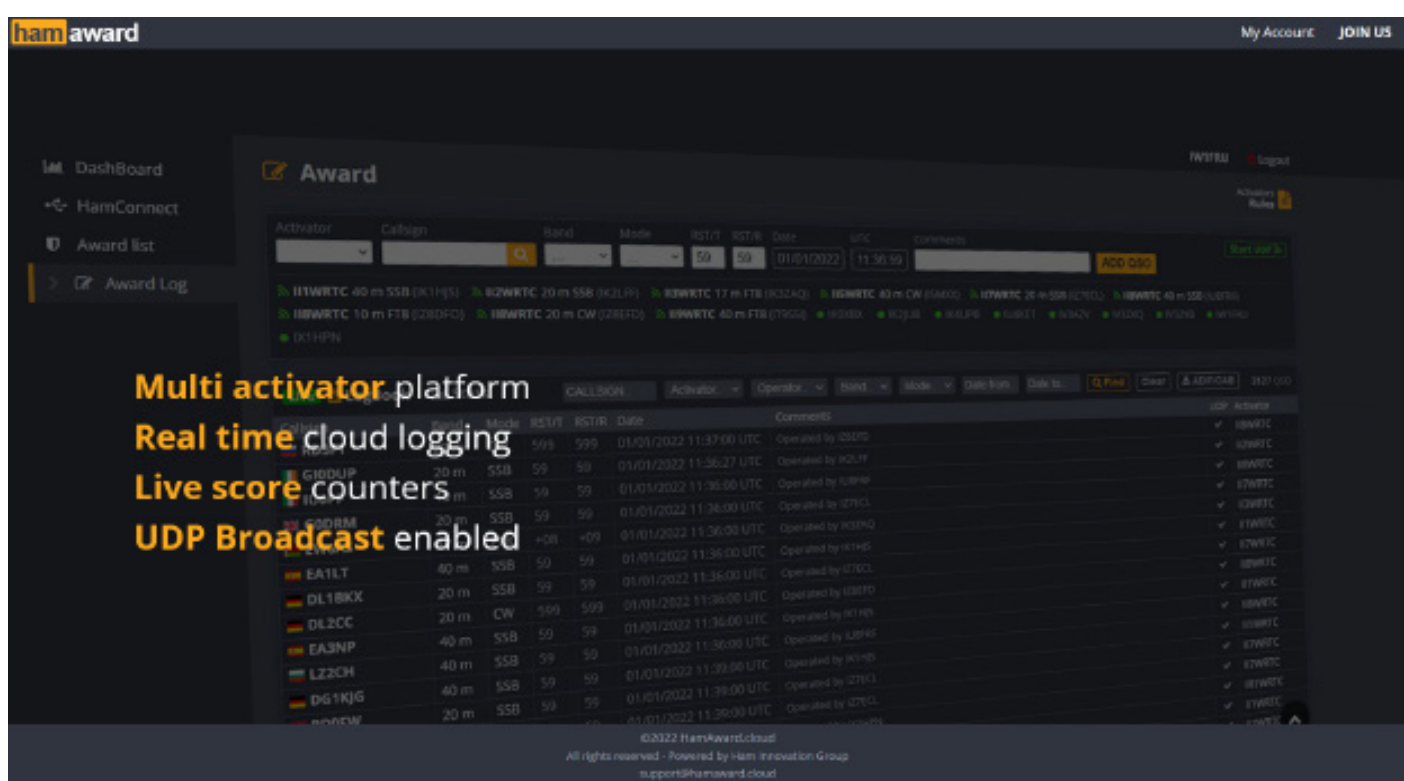

2. Se non sei registrato, devi registrarti, cliccando su "**JOIN US**" si aprirà questa pagina:

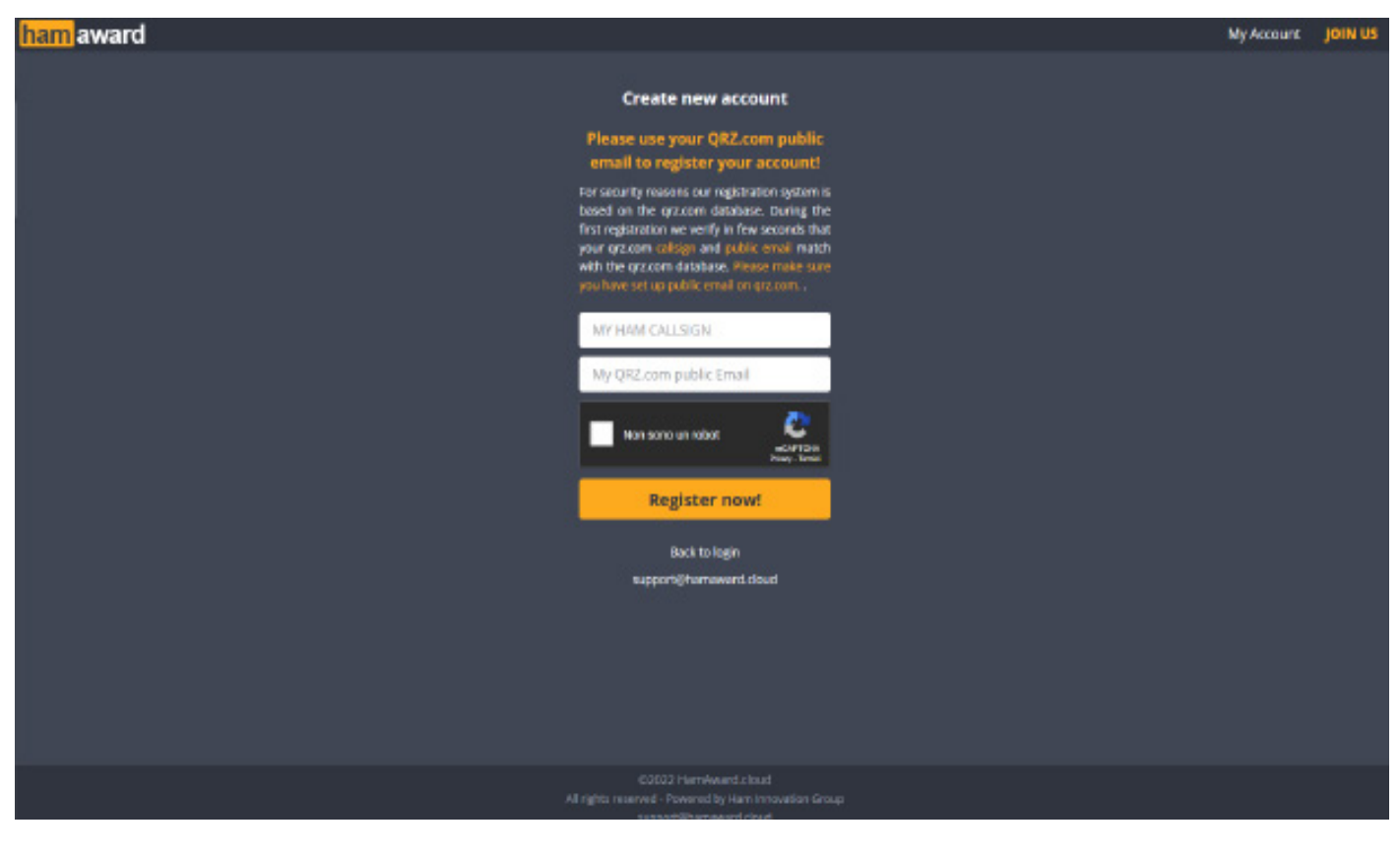

### **Utilizza la tua email pubblica di QRZ.com per registrare il tuo account!**

P*er motivi di sicurezza il nostro sistema di registrazione si basa sul database qrz.com. Durante la prima registrazione verifichiamo in pochi secondi che il tuo nominativo qrz. com e la tua email pubblica corrispondano al database di qrz.com.* **Assicurati di aver impostato l'e-mail pubblica su qrz.com.**

3. Dopo la registrazione puoi accedere tramite il tuo account alla "Dashboard" di HamAward:

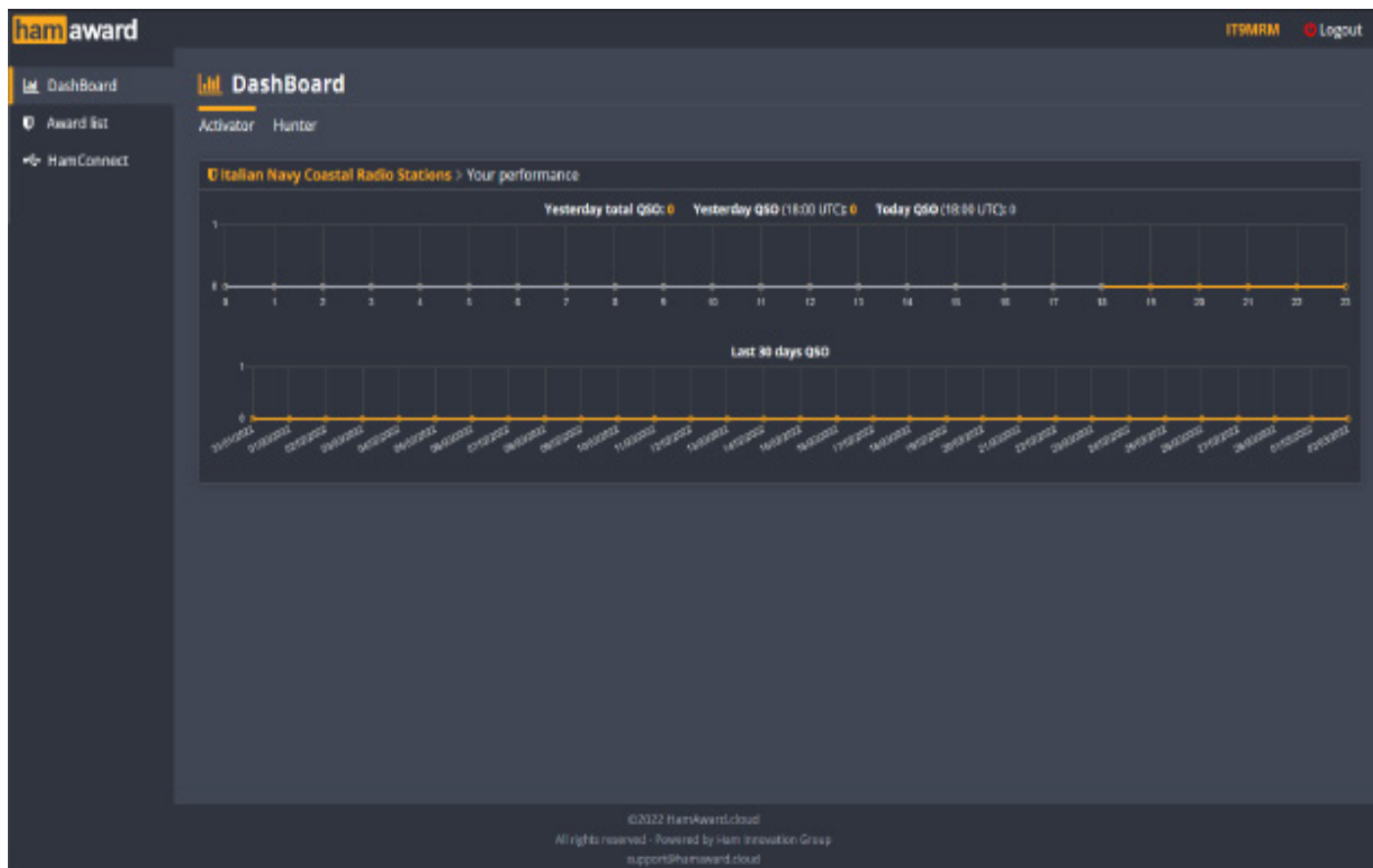

Sulla colonna di sinistra troverai "Dashboard" - "Award List" - "Ham Connect".

Il primo passo da fare è connettere il tuo PC al sistema HamAward. Quindi clicca su "**Ham Connect**" e segui la seguente procedura.

1. Clicca sul para 1 di "Download ad install" alla voce "**WINDOWS**"

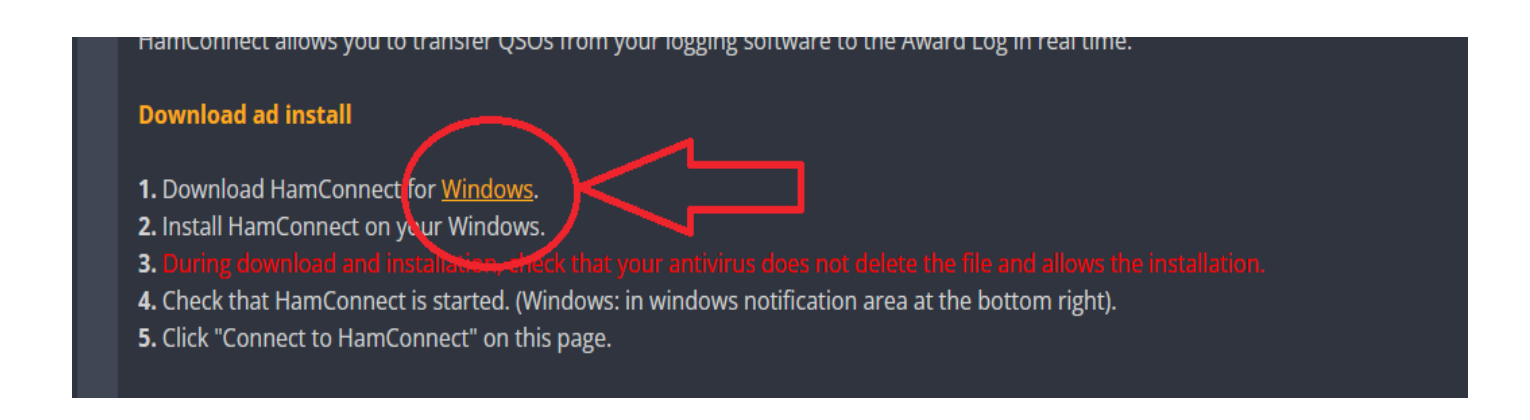

Si aprirà la finestra di download del file **HamConnect-Installer.exe**

Avviate l'installazione. Al termine comparirà in basso a destra l'icona di HC sulla barra delle applicazioni. Il file è stato installato.

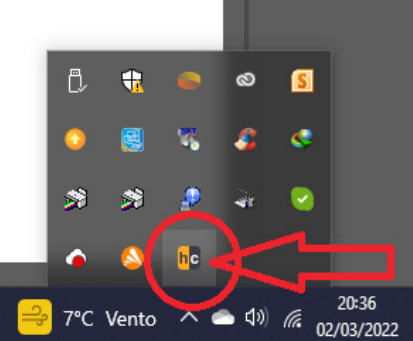

2. Adesso bisogna connettere il vostro PC al server mediante HamConnect.

Aprite la pagina "HamConnect" e cliccate sul pulsante verde "Connect to HamConnect".

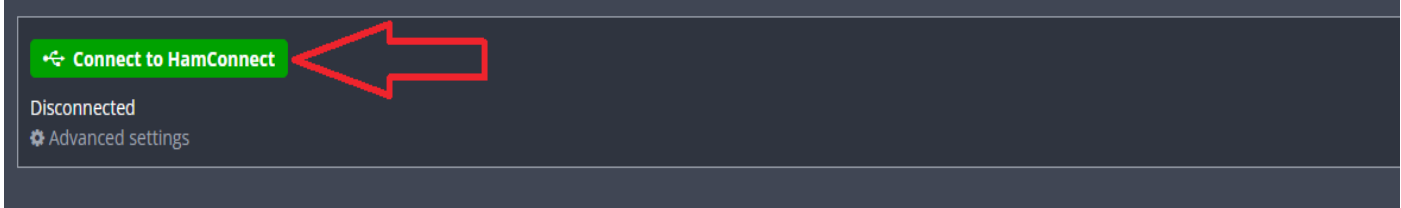

Il pulsante cambierà di colore, da verde in rosso.

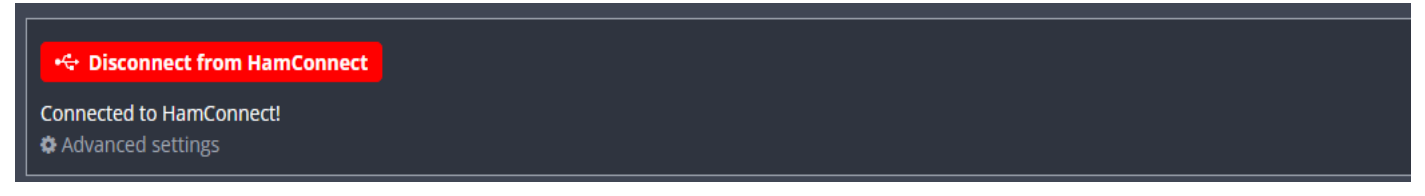

A questo punto il tuo PC è connesso con HAMAWARD.

Nota importante: Ogni qual volta vi disconnettete e/o chiudete il programma, log, o uscite fuori dal sistema. Dovete riavviare cliccando sull'icona **HAMCONNECT** che si trova sul vostro desktop.

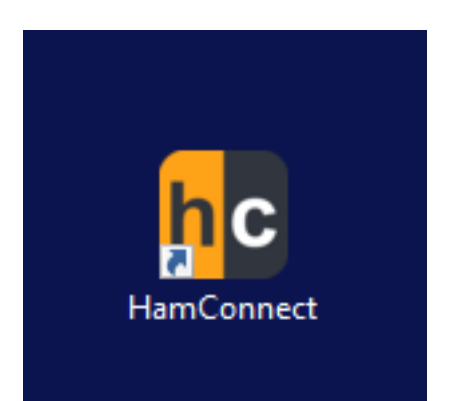

## **LOG ON-LINE (INSERIMENTO MANUALE)**

Adesso che sei connesso al server, puoi accedere alla "Dashboard" e cliccando sulla colonna di sinistra "Award List" comparirà (se sei stato inserito come attivatore) la stringa dell'award in cui parteciparai come operatore del team assegnato.

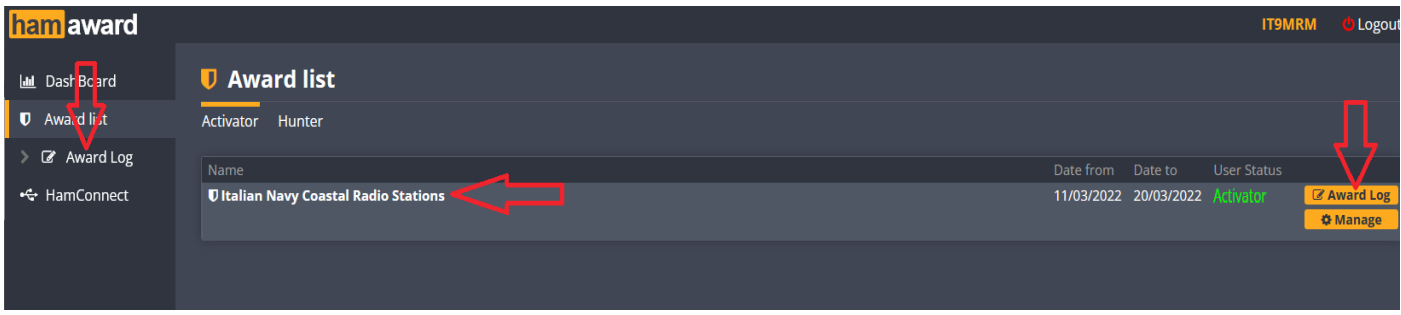

Può succedere che hai più di un award nella tua lista, in questo caso devi cliccare su "**IL NOME DELL'AWARD**".

A questo punto comparirà una schermata che come vedrete non è altro che un log a tutti gli effetti.

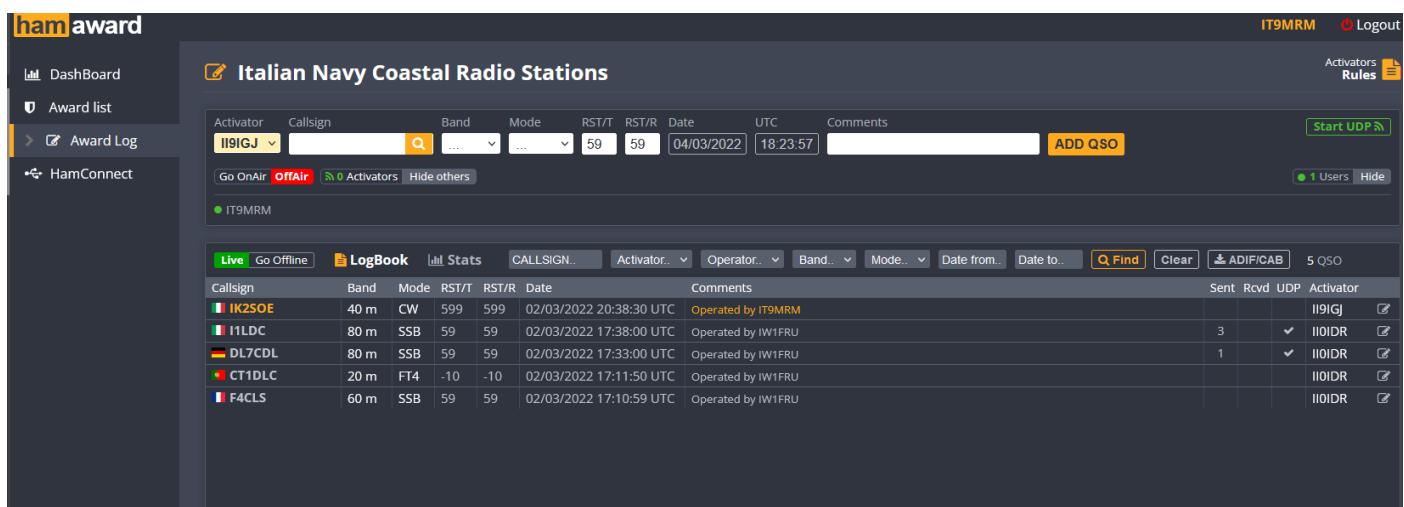

Potete utilizzarlo in questo modo così facendo man mano che inserirete i QSO saranno automaticamente trascritti sul LogBook e visualizzati automaticamente sul cluster.

Vediamo di seguito i pulsanti che vi serviranno.

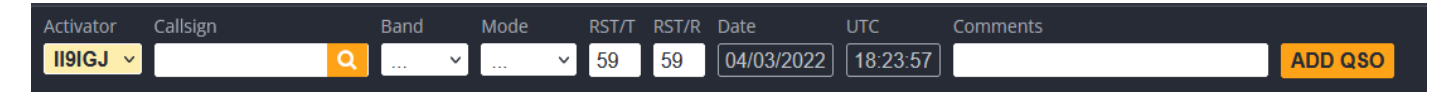

**Activator**: il nominativo speciale abbinato al tuo call;

**Callsign**: digitare il nominativo della stazione collegata (cliccando sulla "lente" compare il country, le zone CQ ed ITU, nome e cognome, città e locator);

**Band**: cliccando sulla tendina compariranno l'elenco delle bande assegnate da regolamento;

**Modo**: cliccando sulla tendina compariranno le modalità di trasmissione assegnate da regolamento;

**RST/T**: Segnale radio trasmesso;

**RST/R**: Segnale radio ricevuto;

**DATE e UTC:** data e ora utc (sono inserite automaticamente);

**Comments**: Sono delle semplici note da poter trascrivere per esempio il numero naval del corrispondente;

**ADD QSO**: cliccando questo pulsante aggiungete il QSO al logbook ed al cluster online.

Start UDP M Questo pulsante indica la connessione UDP con il vostro log (vedasi paragrafo "Connessione tramite UDP").

### Go OnAir **OffAir**

 Il seguente pulsante indica il tuo stato di attività se sei in aria oppure in stand-by. Cliccando su Go OnAir comparirà una finestra.

### **Go OnAir**

#### You can announce your activity before sending your first QSO (manually or via UDP). This example is a series of the series of the series of the series of the series of the series of the series of the series of the series of the series of the series of the series of the ser

In any case, if your gso will be in a different band or mode, the platform will automatically change your onair and all automaticamente nella lista delle band/mode.

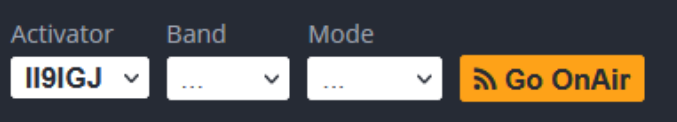

**OnAir** Go OffAir **Gingle Op Go**<br>Comparirai con il nominativo speciale, la

pigiando il tasto Go OnAir sarai inserito stazioni che si trovano ad operare on-air.

 banda, il modo e tra parentesi il tuo call. **II9IGI 40 m FT8** (IT9MRM) Oltre ad essere visualizzato nel tuoa account sarà visualizzato sul cluster.

Questo avviene anche inserendo il primo QSO e cliccando aggiungi, comparirà automaticamente la stringa come riportata in alto [OnAir]. Se rimani in standby per un certo tempo e non effettui nessun OSO, il servizio passerà in Goonair offair

Quando sarai on-air automaticamente compariranno i seguenti pulsanti:

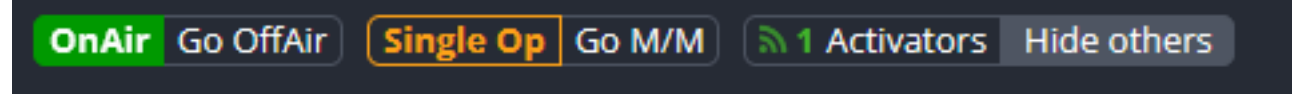

Sia OnAir che Activators sono lampeggianti, l'ultimo indica quanti attivatori ci sono in aria (attivatori si intendono operatori appartenenti ai vari teams dei nominativi speciali).

Cliccando sul pulsante "Hide Others" puoi nascondere tutti gli altri attivatori.

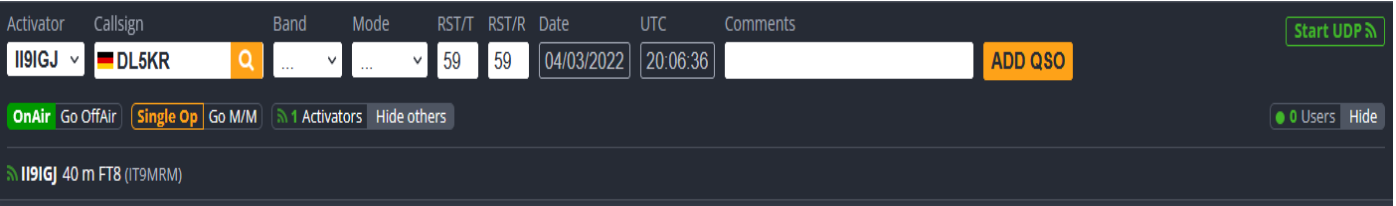

La parte Logbook comprende i seguenti pulsanti:

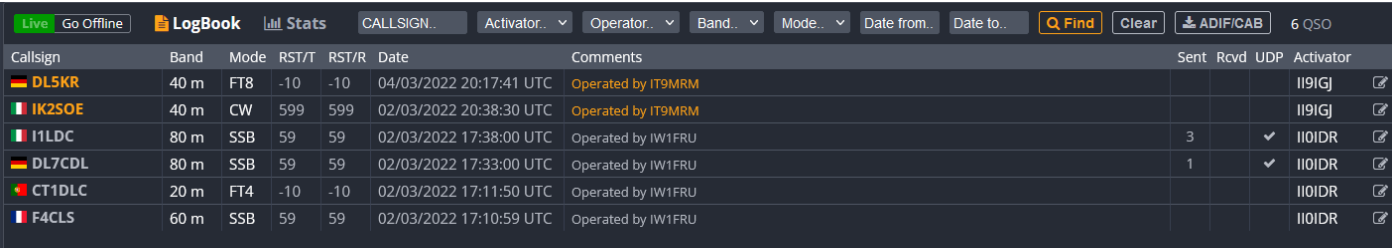

**Live**: Logbook attivo ed in uso; **Go offline**: Logbook non attivo; **LogBook**: visualizza il logbook con i contatti; **Stats**: cliccando sul pulsante si visualizzerà la statistica;

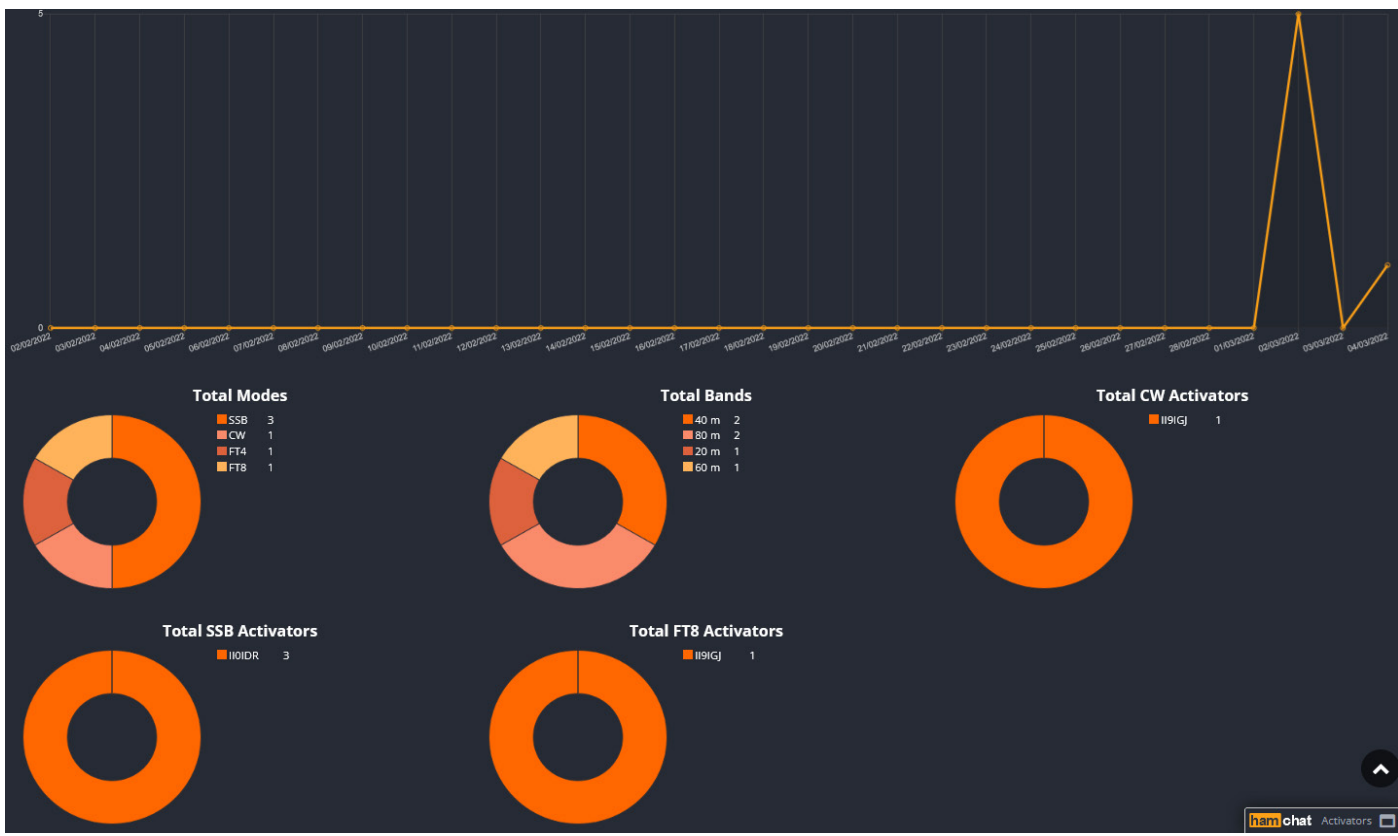

I seguenti pulsanti sono relativi ai filtri per il logbook. Cliccando i vari filtri si elencheranno i collegamenti in base a cosa hai selezionato:

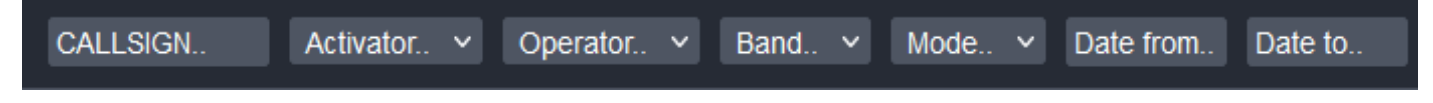

I seguenti pulsanti:

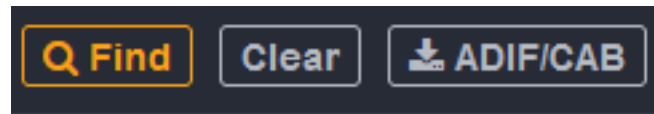

**Find**: ricerca; **Clear**: cancella **ADIF/CAB**: scarica il log nel formato ADIF oppure in CABRILO

6 QSO

Numero dei QSO effettuati.

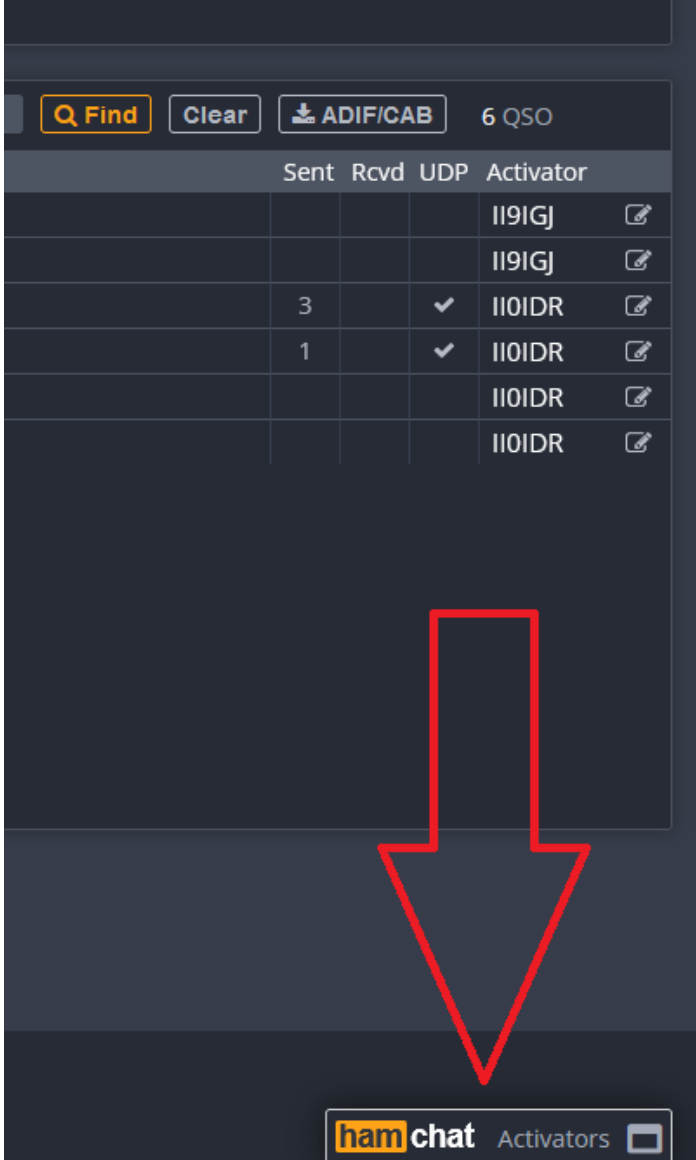

### **Ham chat**

Si può utilizzare una chat interna tra attivatori. Cliccando sul pulsante in basso a destra (come da figura) si aprirà una finestra per poter scrivere;

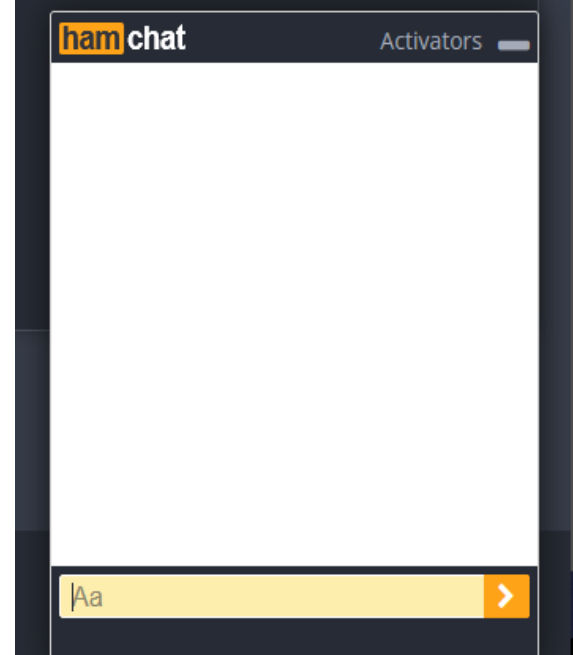

*Nota importante:*

*Al momento solo questi sono i Log che possono connettersi al sistema:* **QARTest, Log4OM, WSJT-x, DxLog, N1MM, MSHV, JTDX(2.2.158 o superiore), LogHX**

*Collega la trasmissione QSO UDP*

*1. Porta di ricezione:*

*Immettere la porta di trasmissione UDP utilizzata dal software di registrazione (QAR-Test, Log4OM, WSJT-x, DxLog, N1MM, MSHV, JTDX(2.2.158 o superiore), LogHX). Esempio delle porte UDP più utilizzate:*

- *Porta UDP DxLog: 12060*
- *Porta UDP QARtest: 9458*
- *Porta UDP WSJT-X: 12060*
- *Porta UDP N1MM: 12060*
- *Porta UDP JTDX (2.2.158 o superiore): 2237*

*2. Ricevi indirizzo: 0.0.0.0 (predefinito) riceve da tutte le interfacce di rete disponibili. È possibile limitare la ricezione ad una specifica interfaccia PC indicando il suo IP (es. 192.168.1.xxx) o localhost (es. 127.0.0.1).*

*3. Gruppo multicast:*

*se si desidera utilizzare anche il multicast, immettere l'indirizzo del gruppo multicast utilizzato dal software di registrazione (ad es. 224.1.1.1).*

*In ogni caso, indipendentemente dal fatto che il gruppo multicast sia inserito o meno, HamConnect riceve sia Unicast che Broadcast QSO (se l'indirizzo di ricezione è diverso da localhost)* 

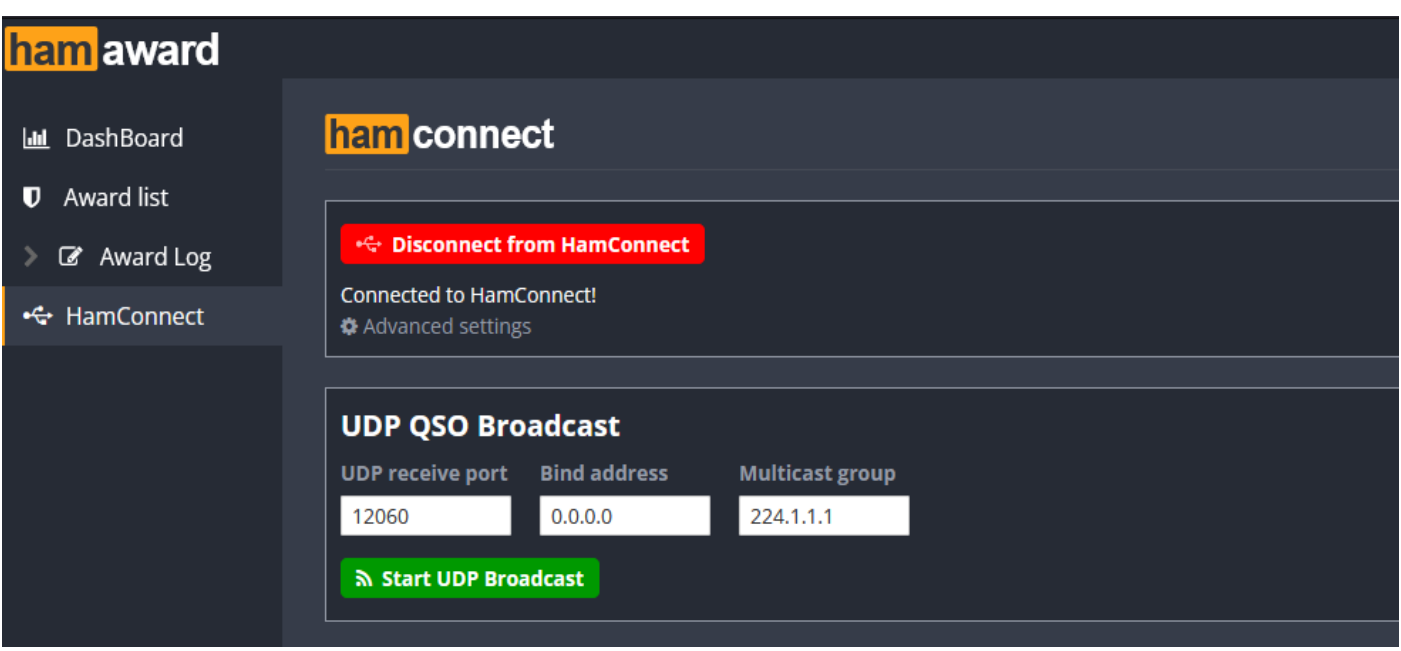

*Per connettersi tramite UDP bisogna cliccare sul pulsante rosso "Disconnect from HamConnect" appena fatto il pulsante diventa verde* ← Connect to HamConnect

# **Esempio di Connessione tramite UDP per QARTEST**

### 1) Creare LOG con call IIxWRTC

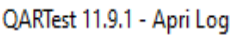

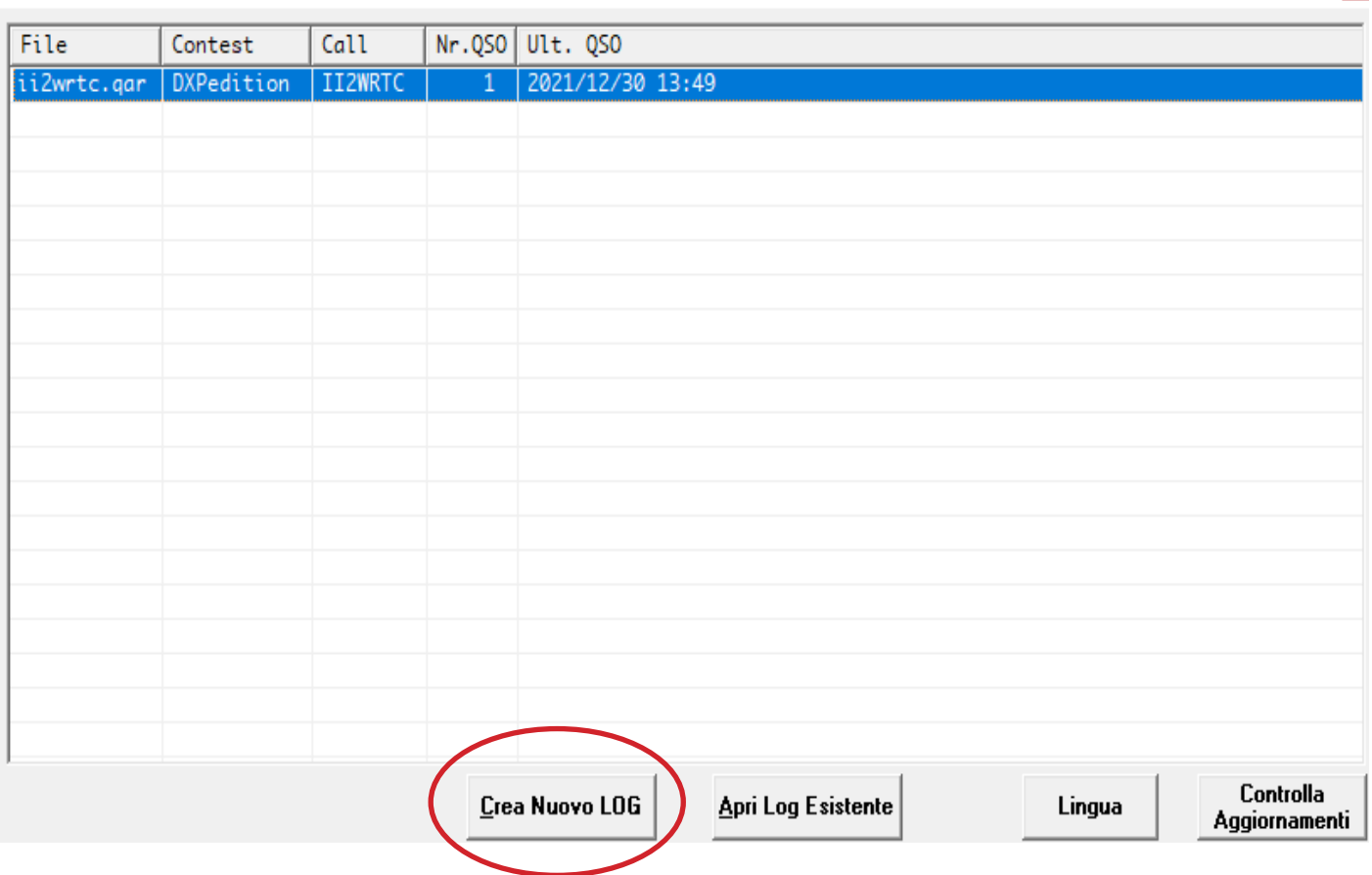

Poi salvare il file 2) per attivare UDPLOAD dei QSO – Menu OPZIONI

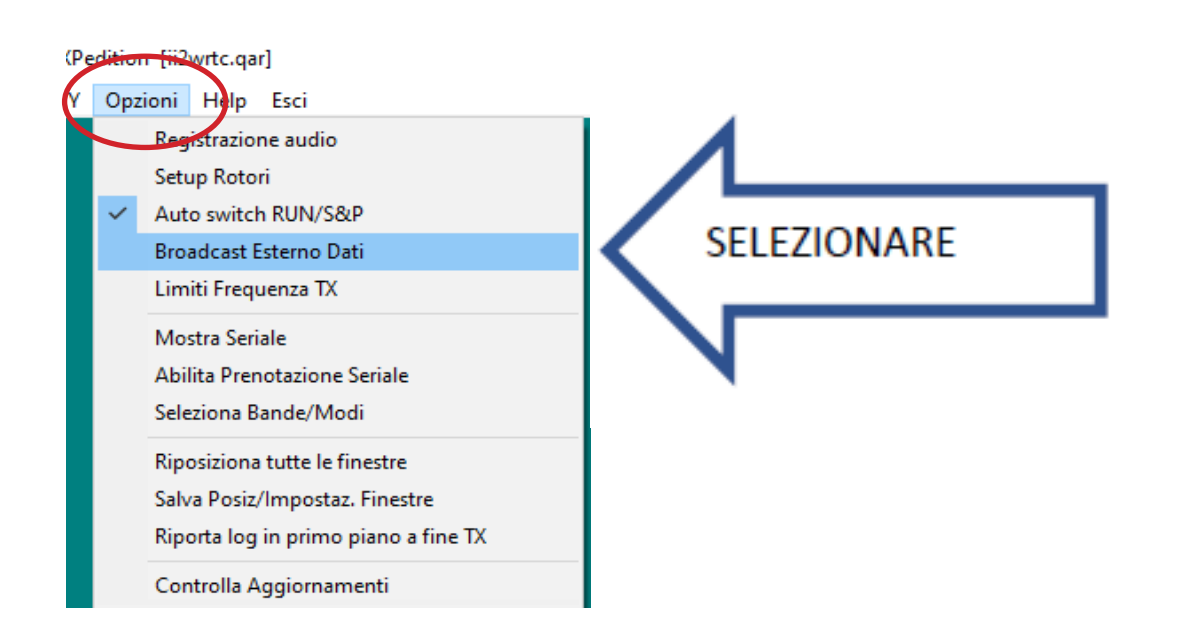

 $\vert x \vert$ 

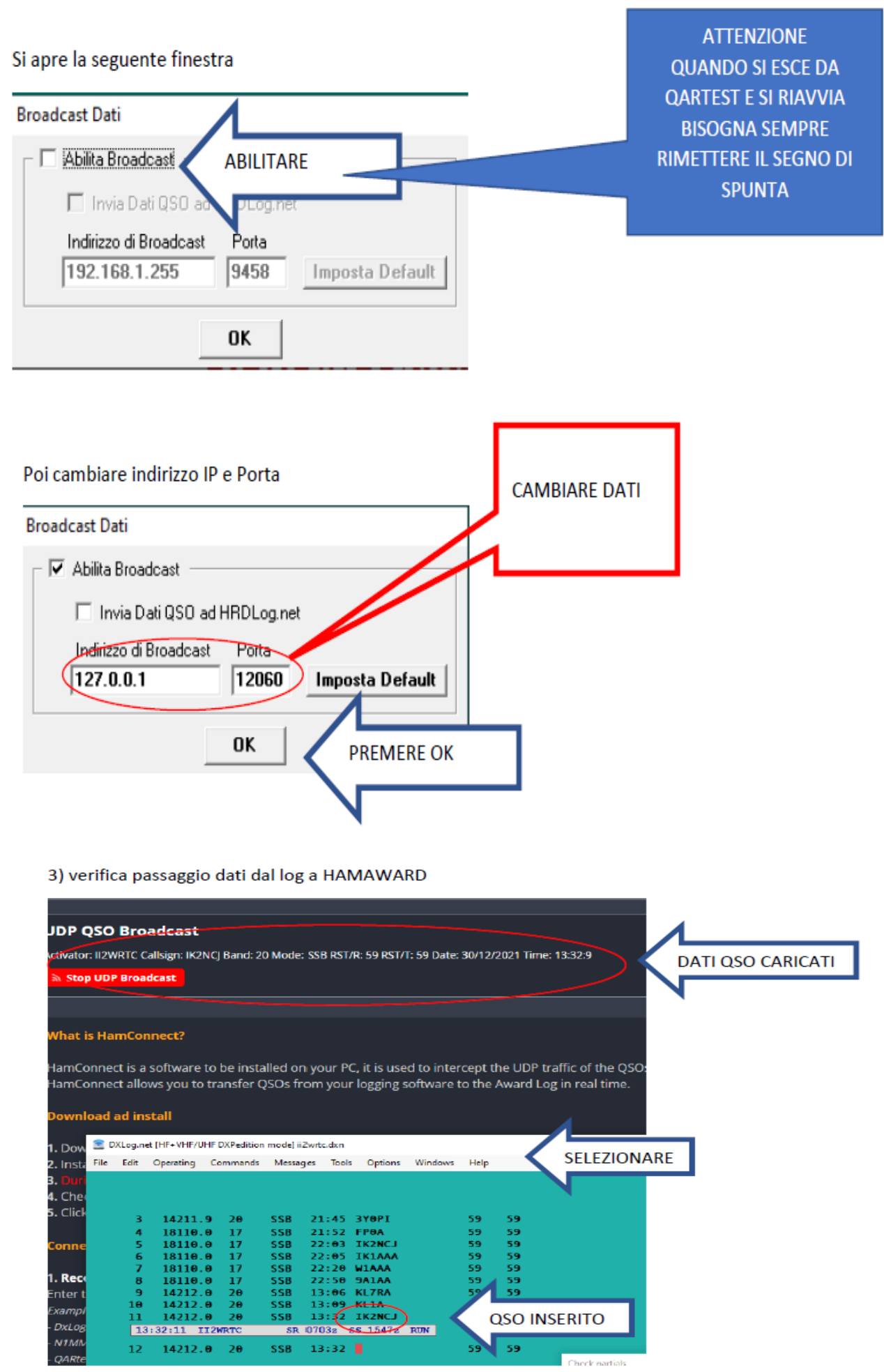

# **Esempio di Connessione tramite UDP per WSJT**

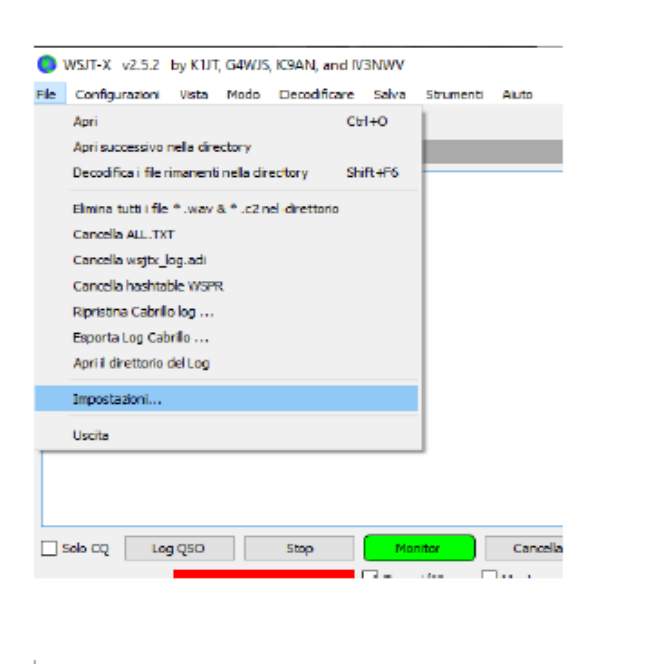

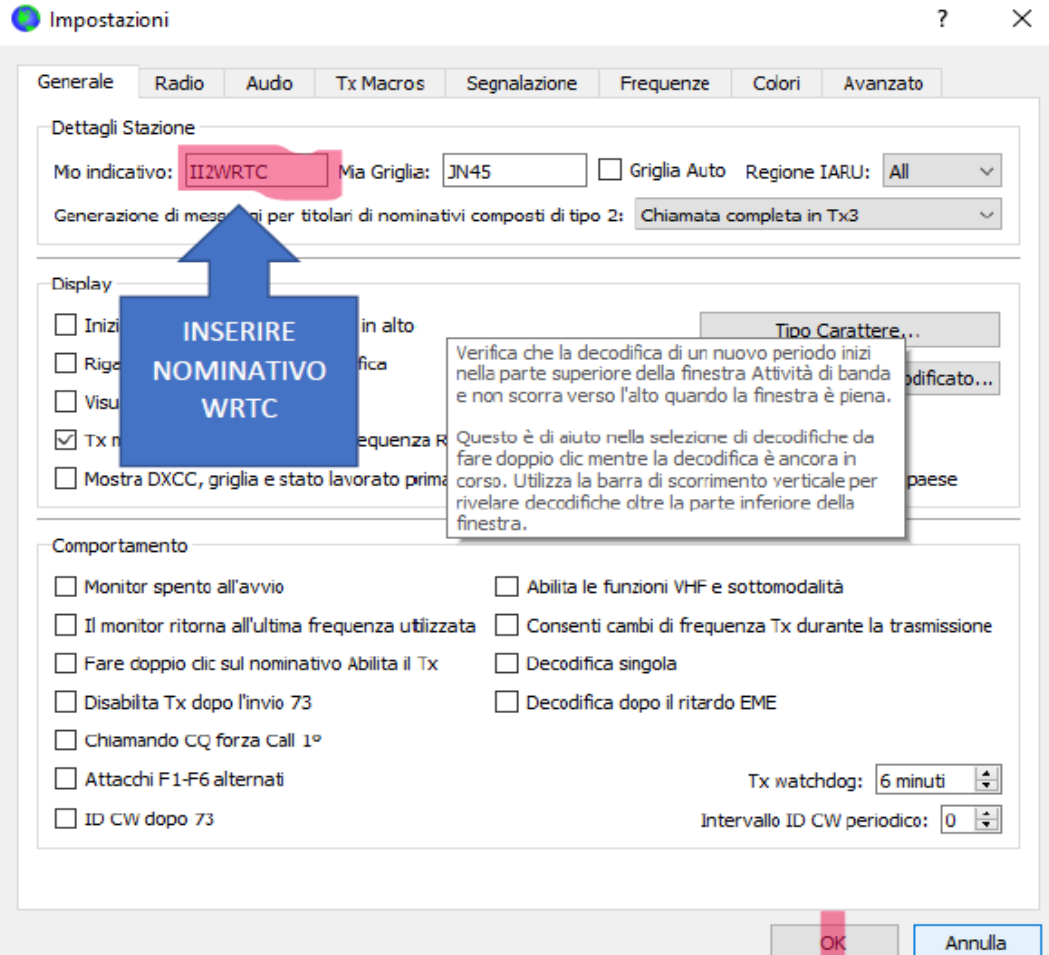

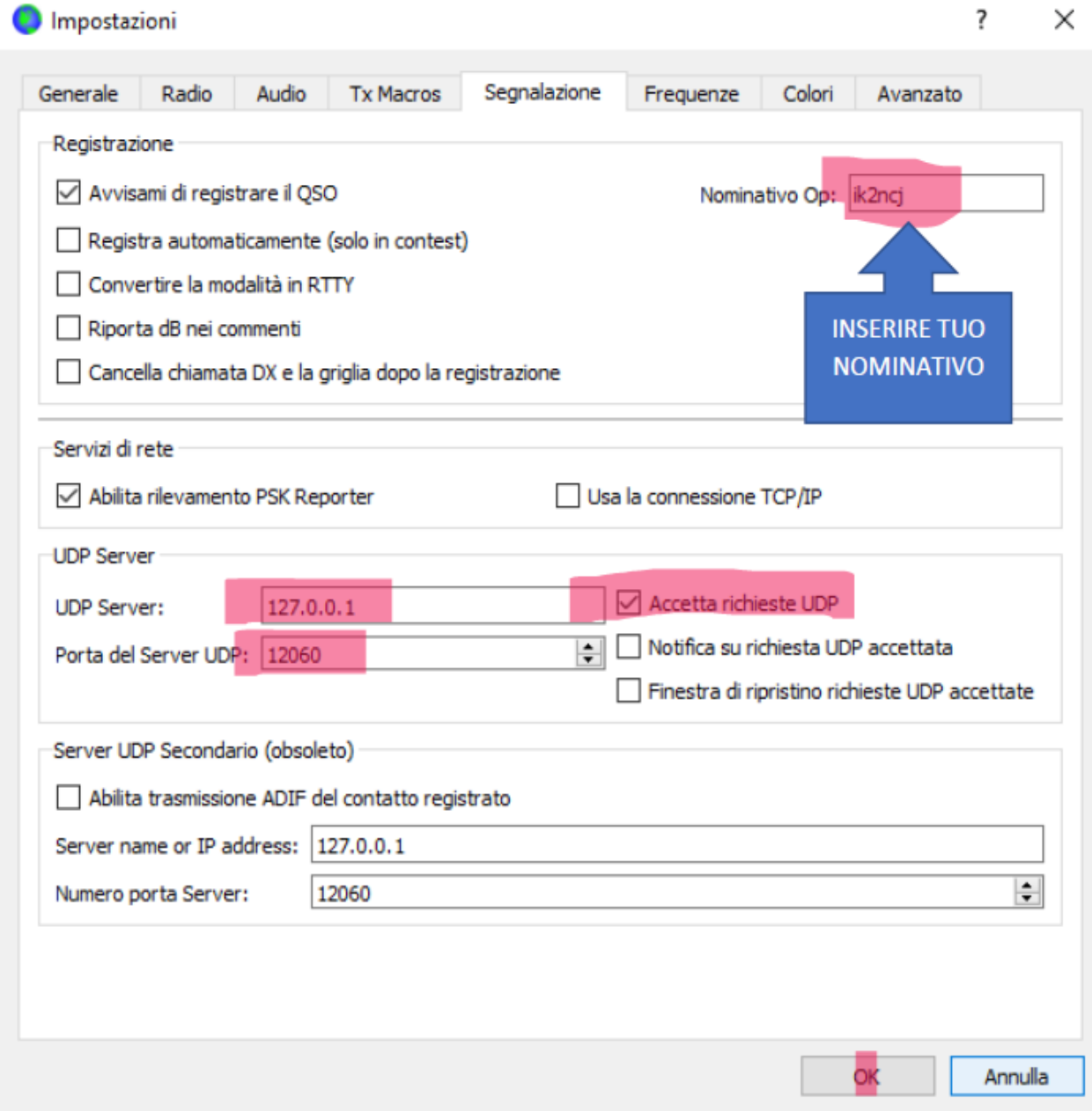

### **Esempio di Connessione tramite UDP per**

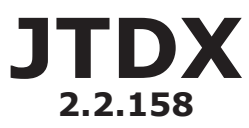

Per prima cosa scaricare la versione di JTDX 2.2.158 (le versioni precedenti non gestiscono l'upload real-time dei qso che è fondamentale per questo award) all'indirizzo https://www.jtdx.tech/en/

Link diretto per Windows 64 bit: https://www.jtdx.tech/downloads/Windows/jtdx-2.2.158-win64.exe

Link diretto per Windows 32 bit: https://www.jtdx.tech/downloads/Windows/jtdx-2.2.158-win32.exe

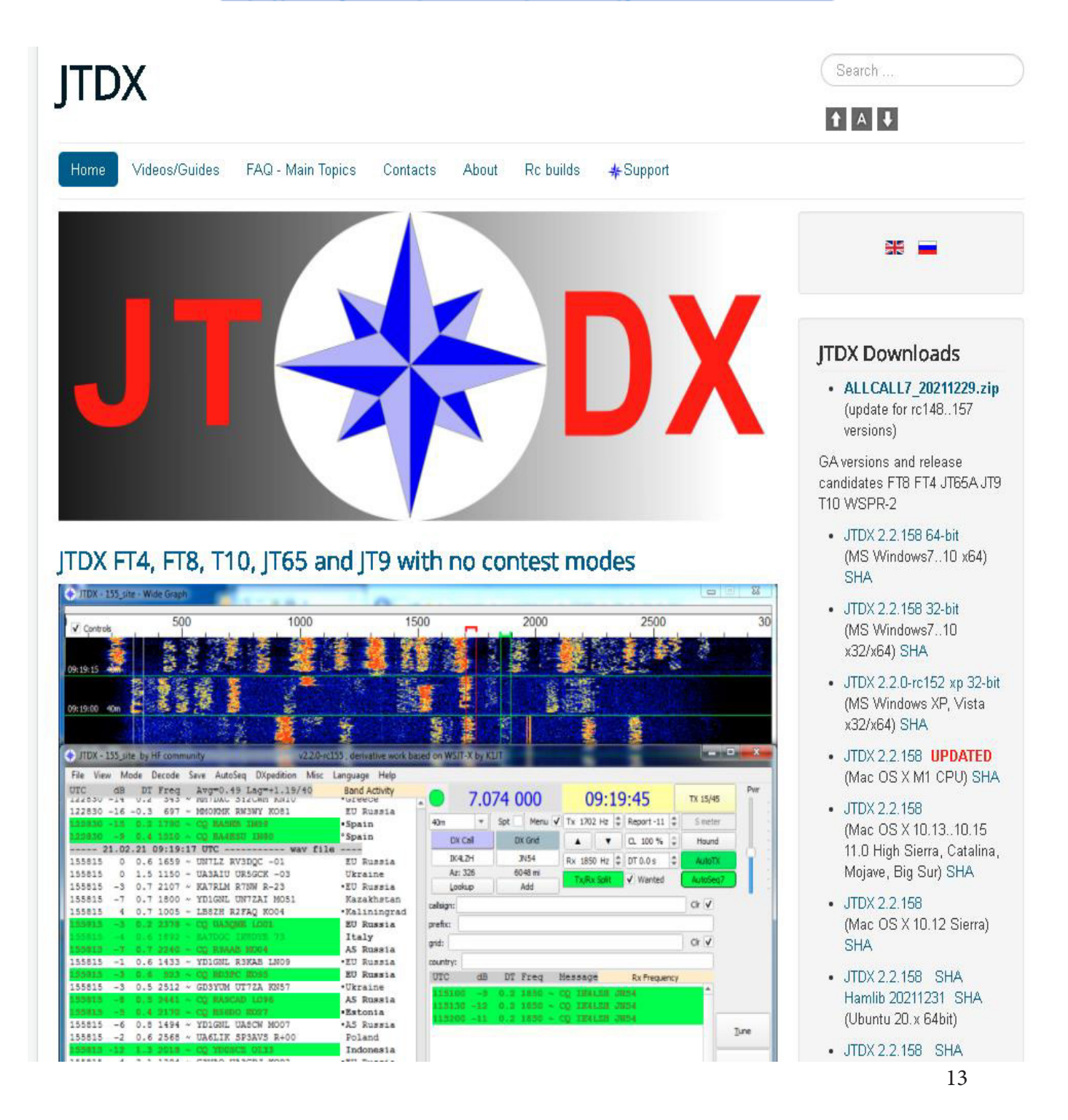

Una volta che avrete eseguito l'installazione sul vostro PC vi consiglio di creare una sessione dedicata di JTDX a

IIxWRTC , vediamo come

Per prima cosa create una copia dell'icona di JTDX sul vostro desktop in modo da avere due icone JTDX

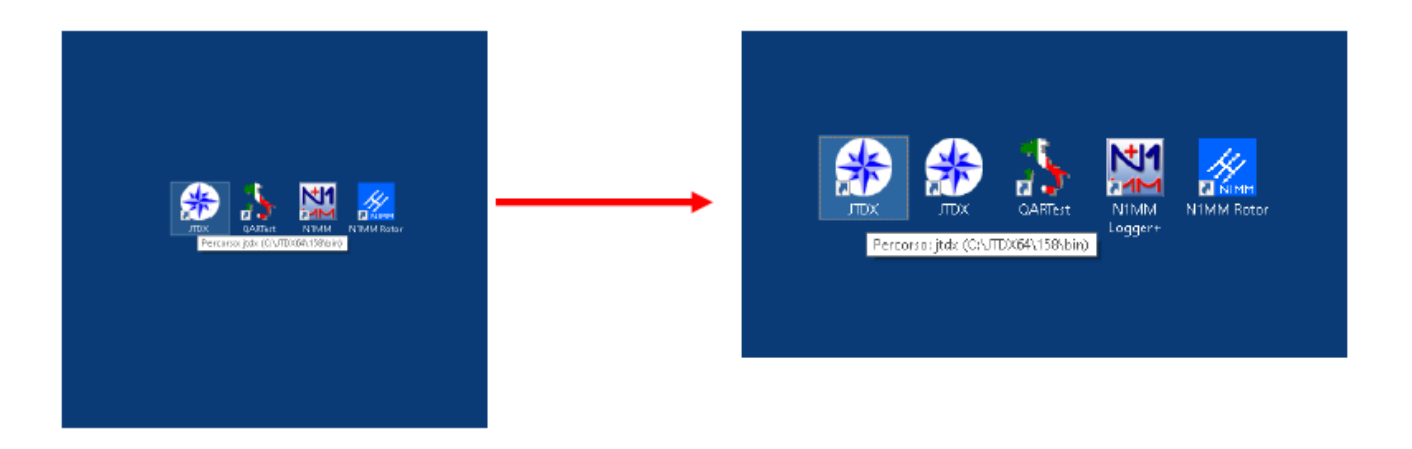

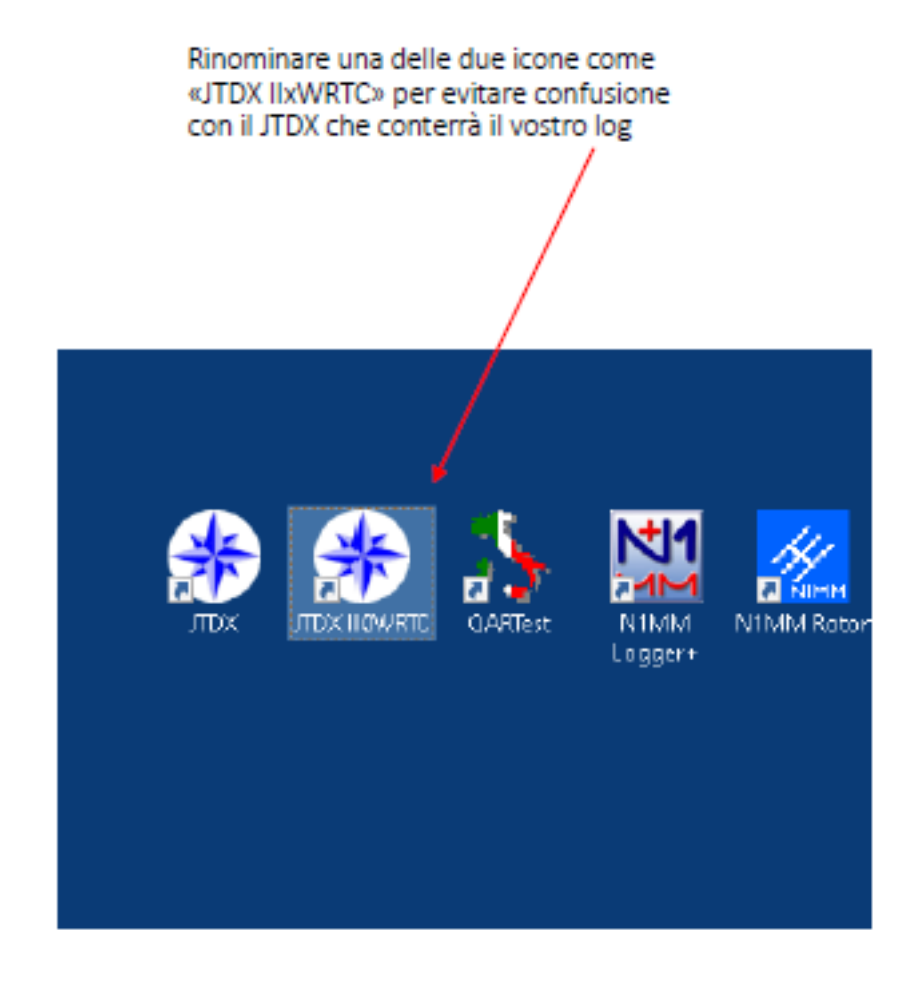

Cliccare con il tasto destro del mouse su una delle due icone e selezionare dal menù che si apre la casella «Proprietà»

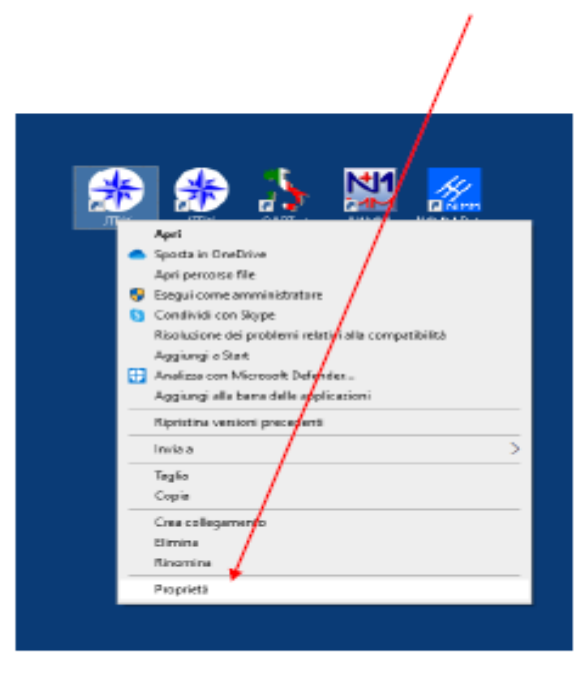

Scrivere nella «Destinazione» la seguente stringa:

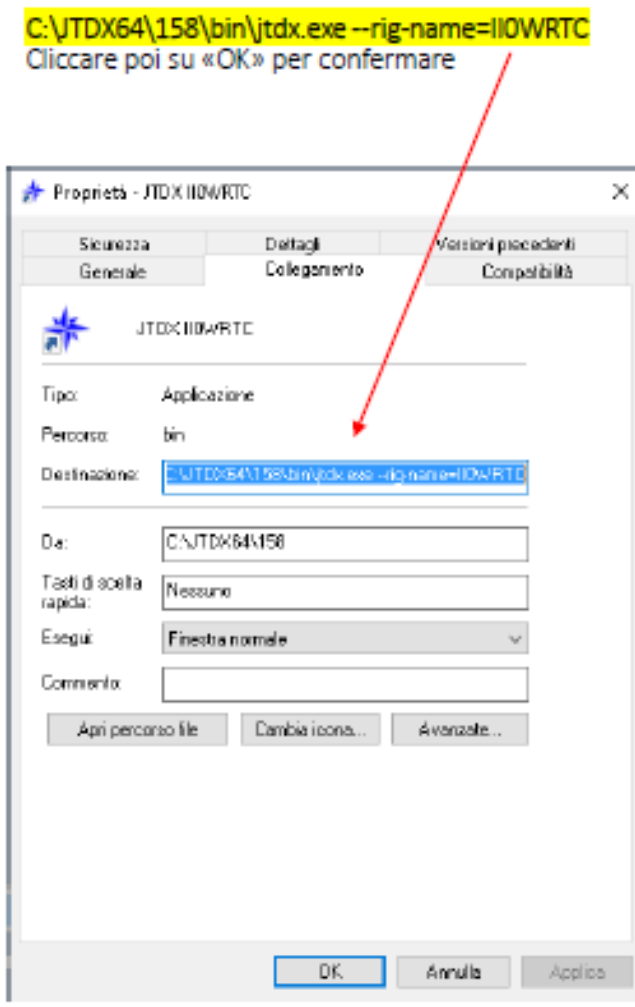

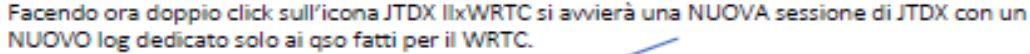

Il JTDX va ora configurato completamente.

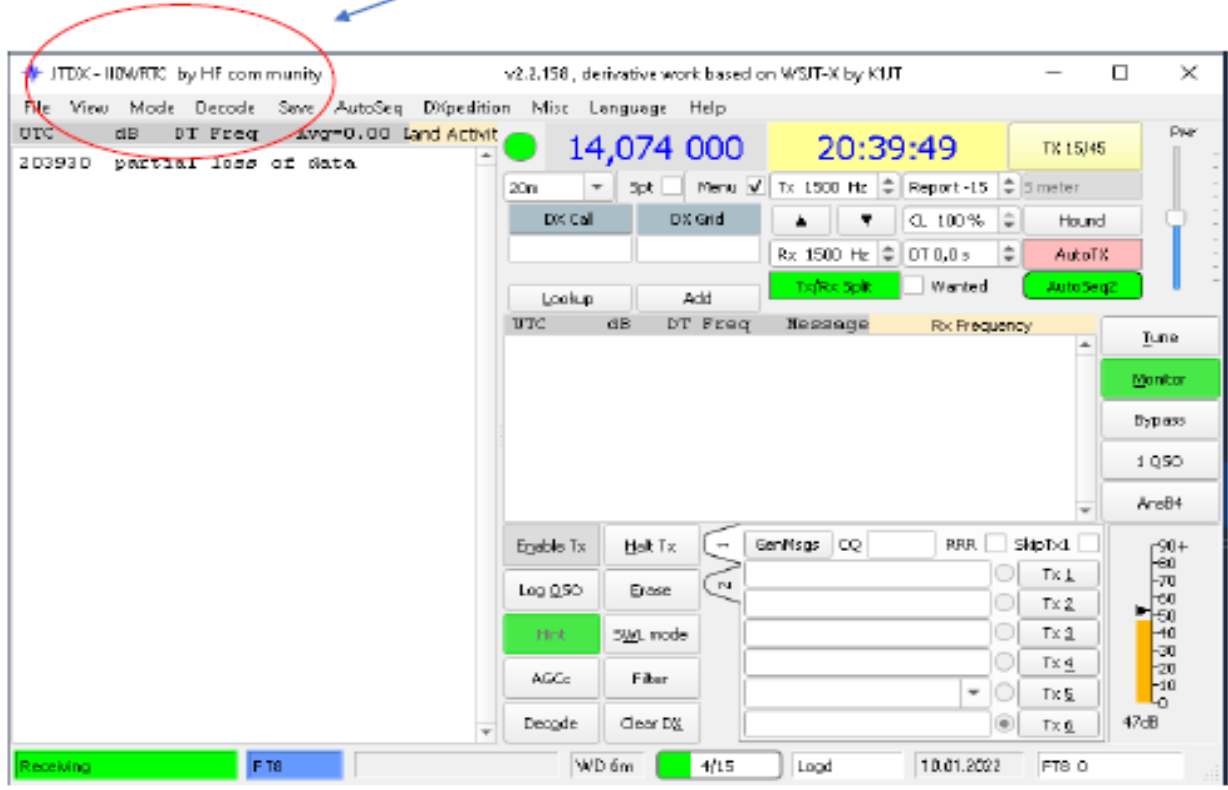

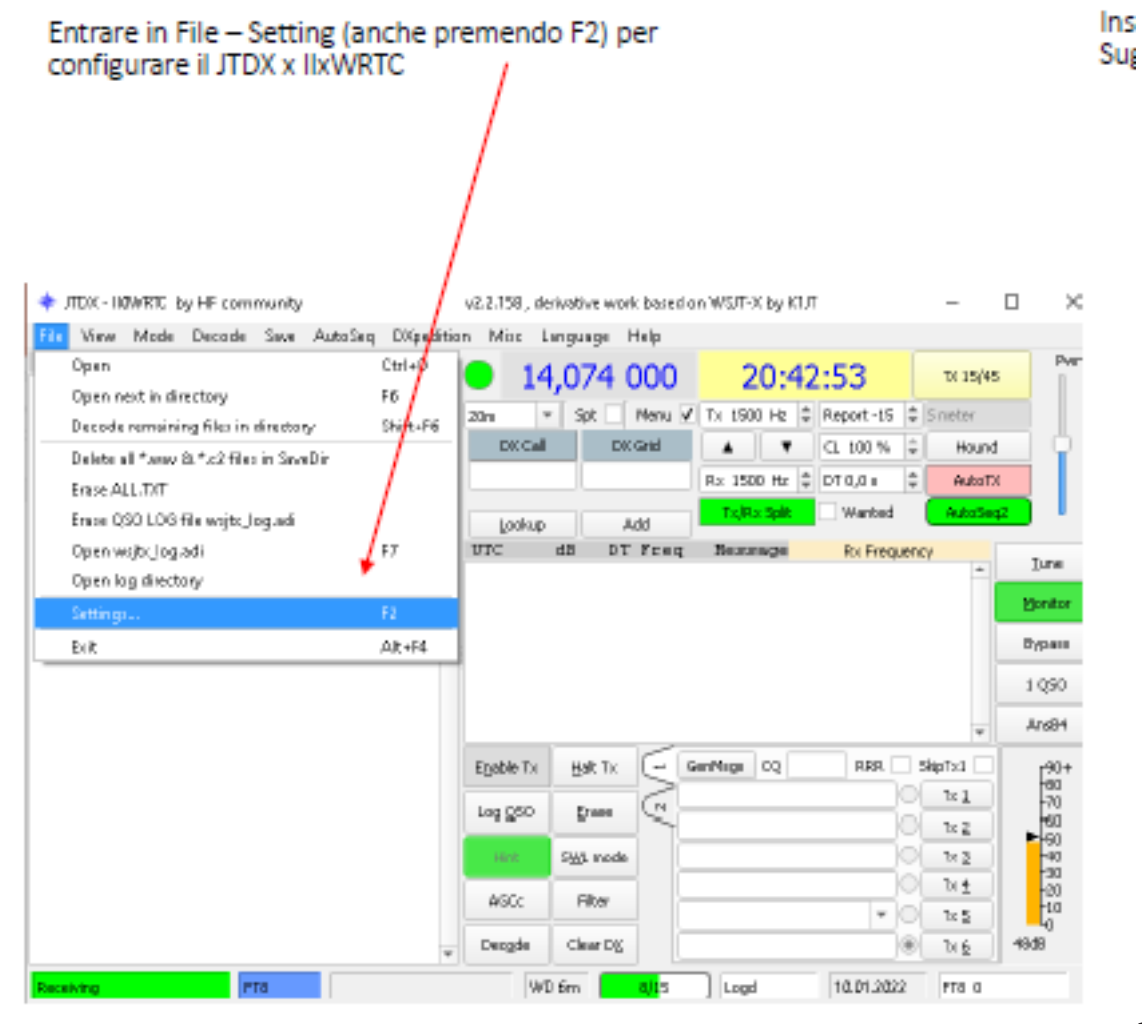

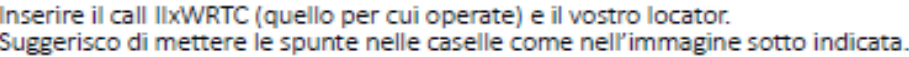

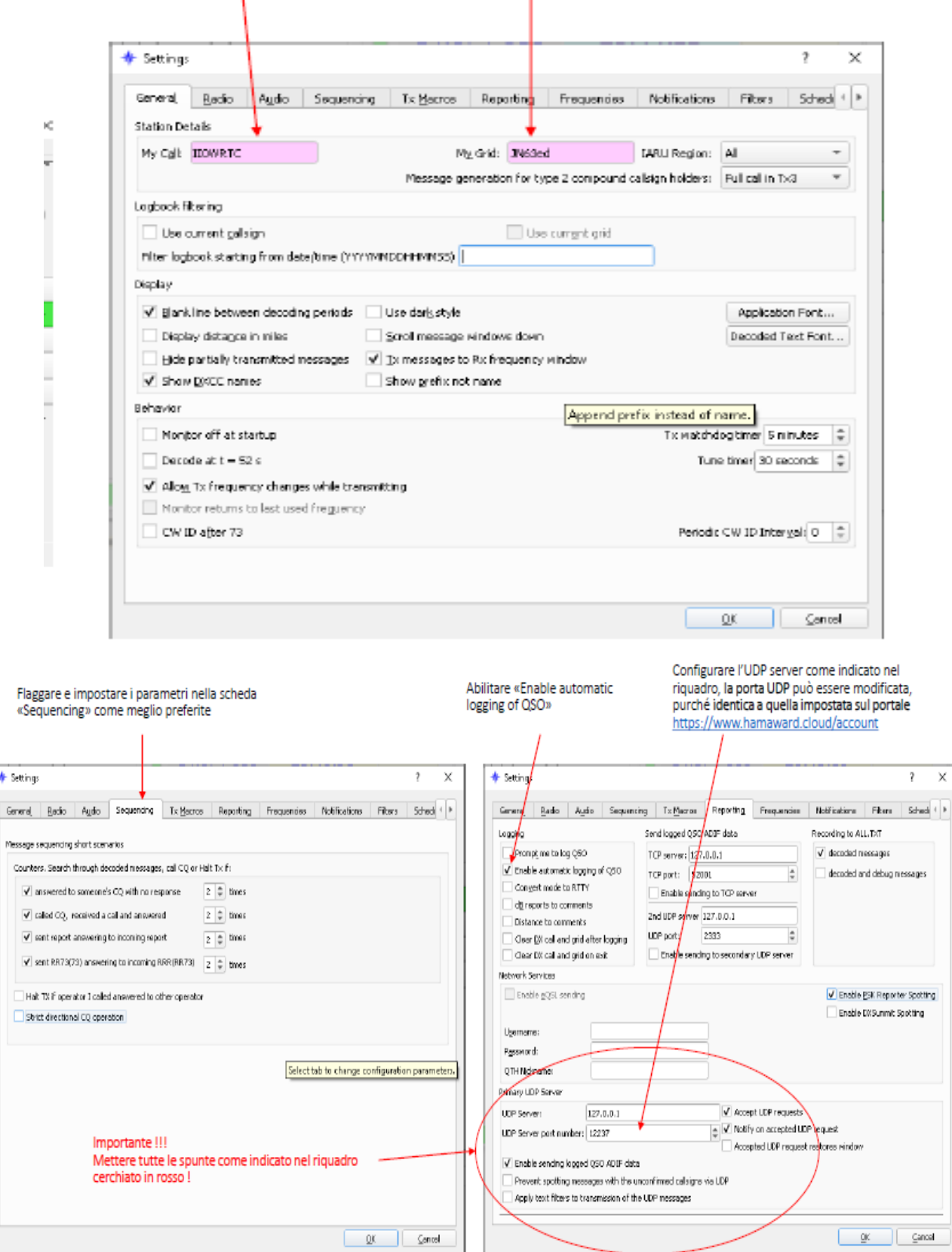

Manuale di configurazione by Francesco IKOXBX

#### JTDX 2.2.158

(le versioni precedenti NON funzionano per l'award) è pronto per caricare i qso sul portale, ricordatevi di lanciare sul vost ro PC il software Hamconnect e di impostare la porta UDP del portale identica a quella impostata sul vostro JTDX (nel mio caso 12237 ). Lanciando l'altra icona che avete sul desktop partirà il vostro JTDX per fare tranquillamente i collegamenti con il vostro call.

 $\overline{\phantom{a}}$ 

# **Esempio di Connessione tramite UDP per LOG4OM2**

Aprire Log4OM² (il log, in questo caso II9IGJ era stato già creato)

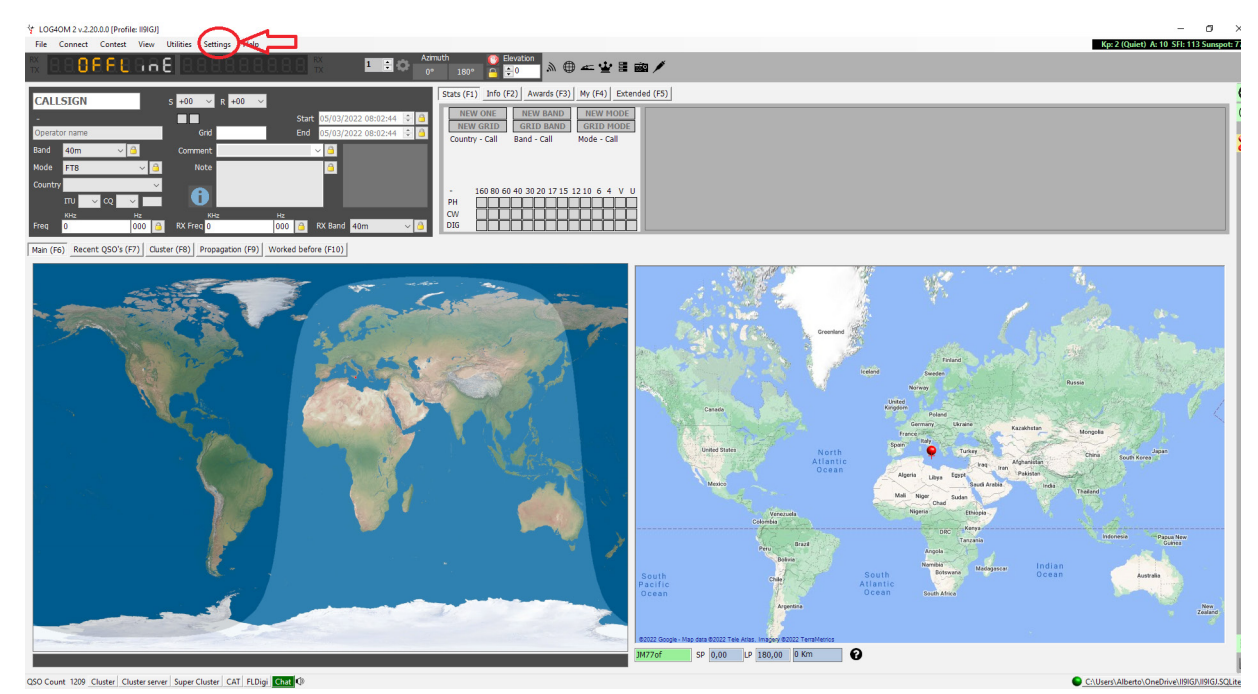

### Cliccare su Setting -> Program Configuration

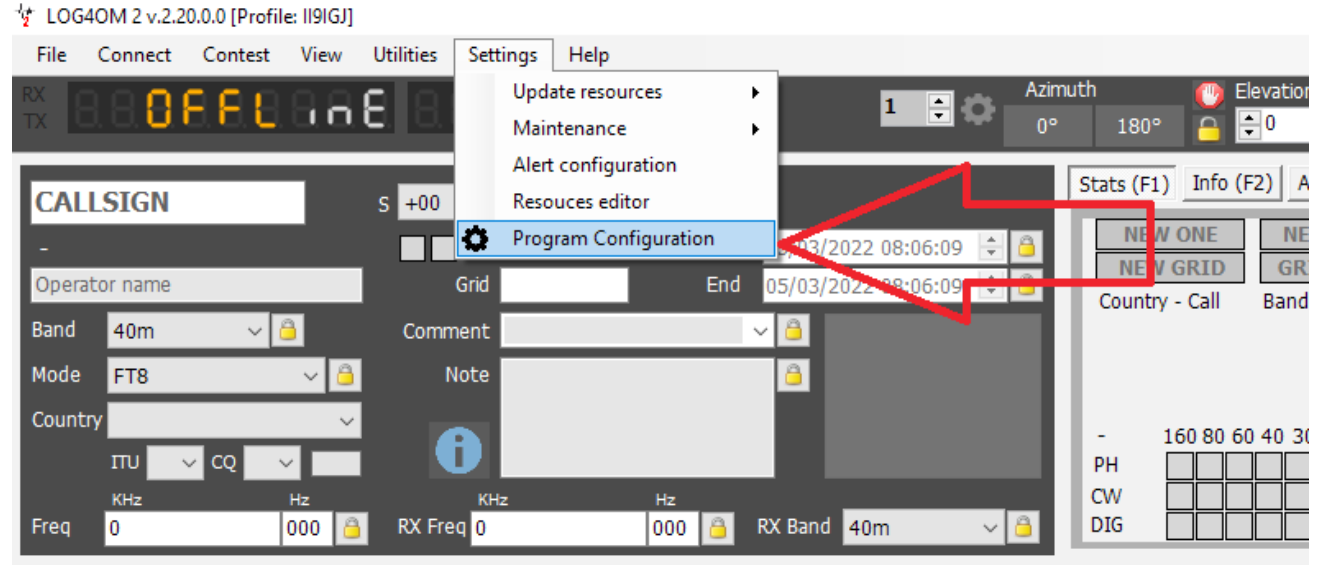

(E7) Clutter (E0) Dreamertian (E0) Werked before (E10)  $H = H - H$ 

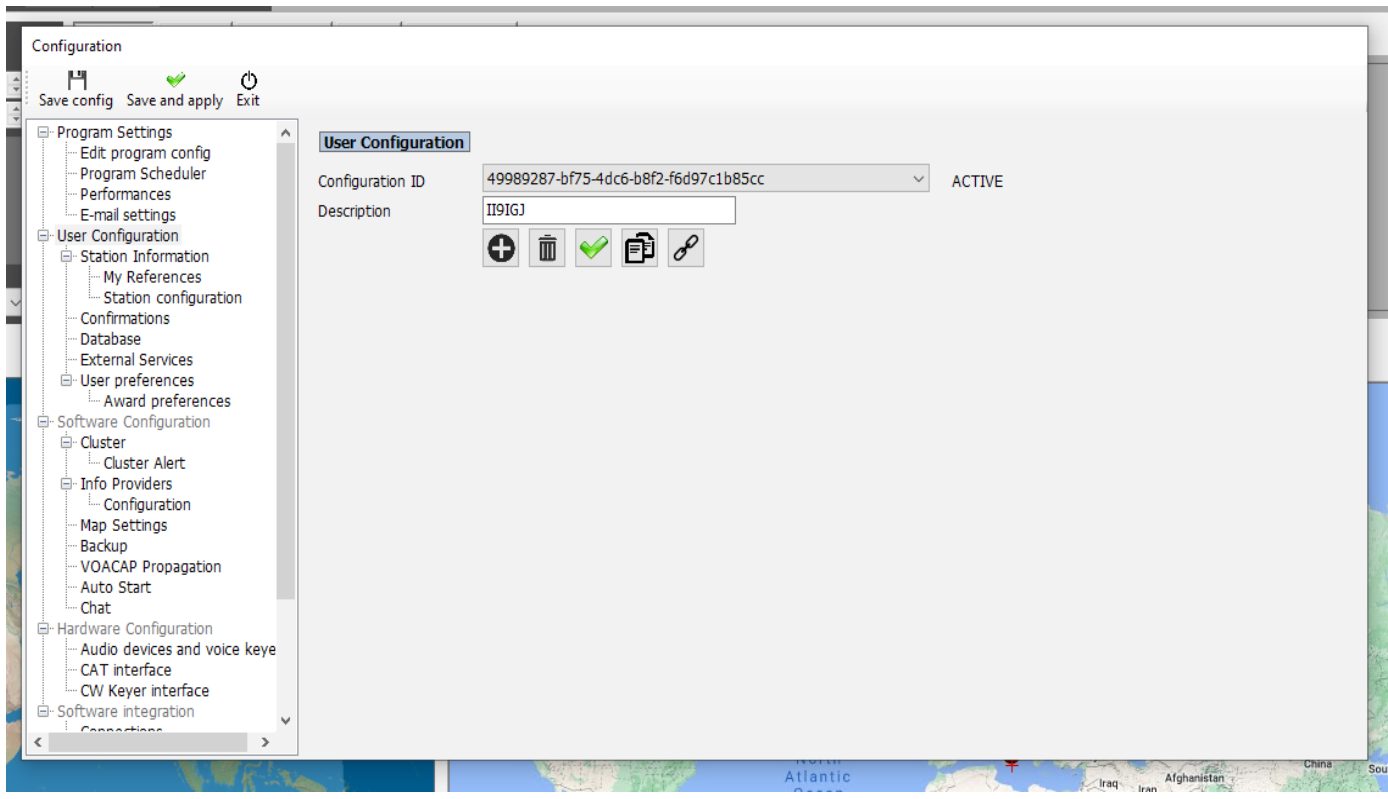

Selezionare "Connections" nel paragrafo "Software integration":

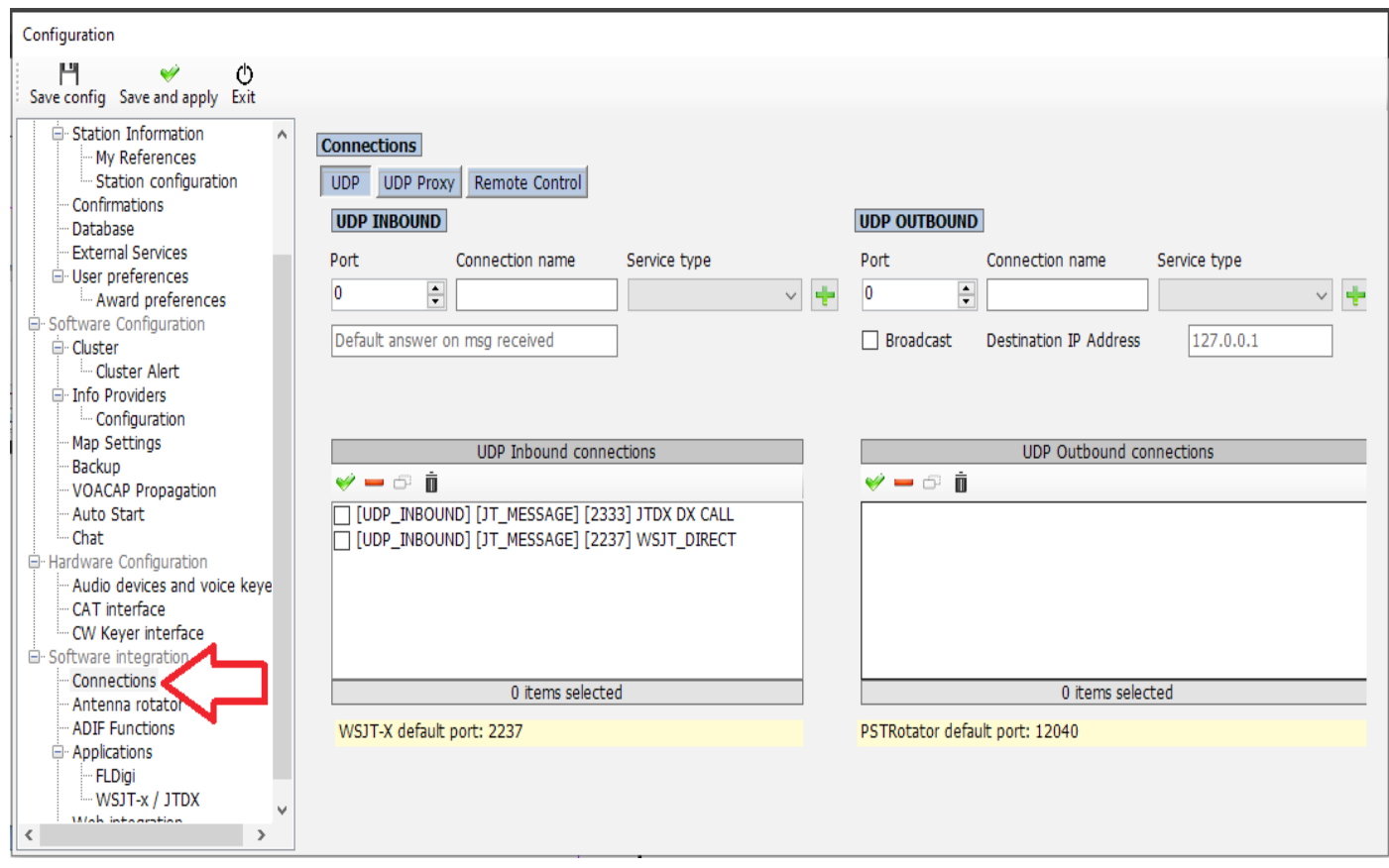

Digitare i seguenti parametri su "UDP OUTBOUND" e cliccare su "+":

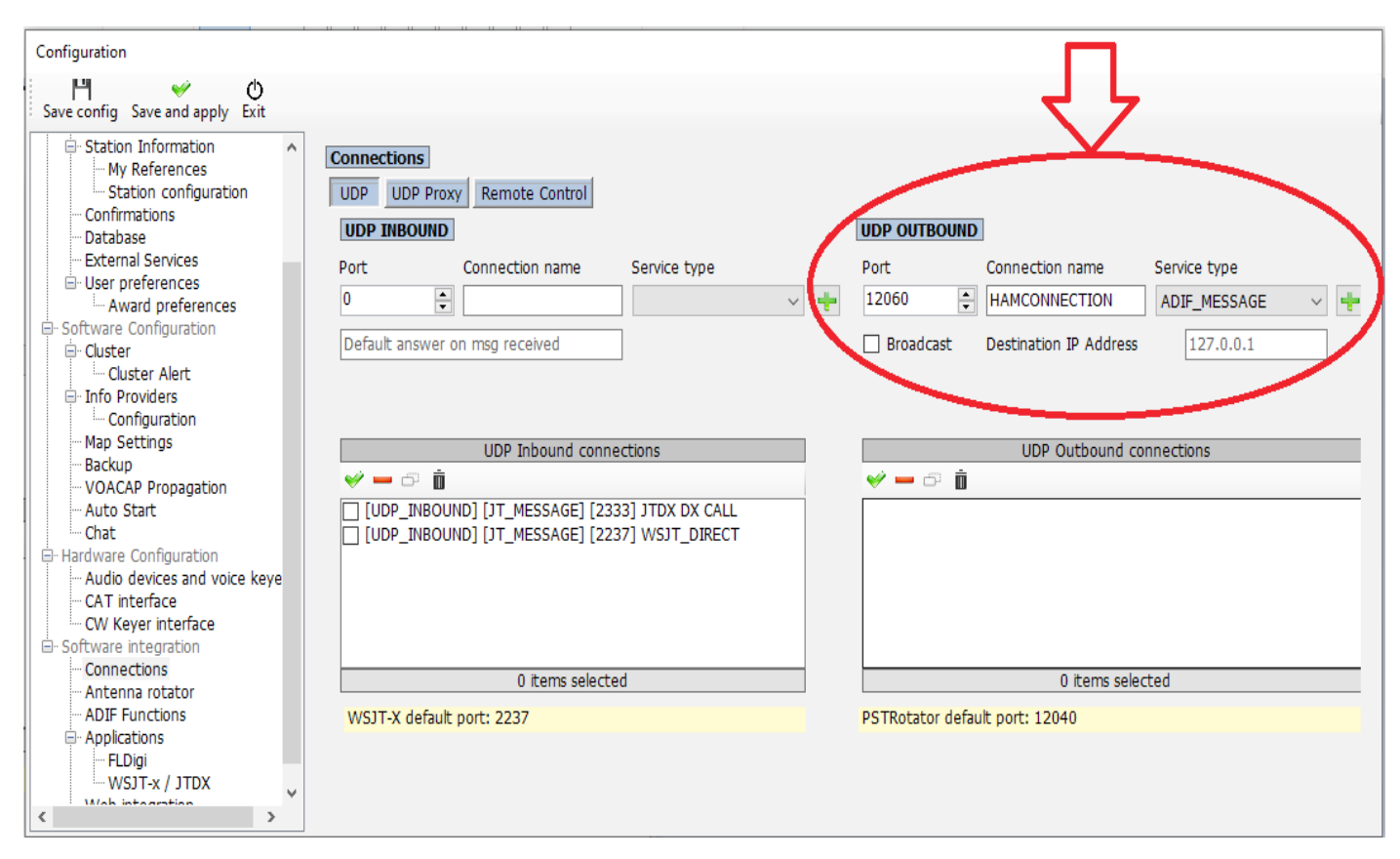

Comparirà la stringa sulla finestra a dx.

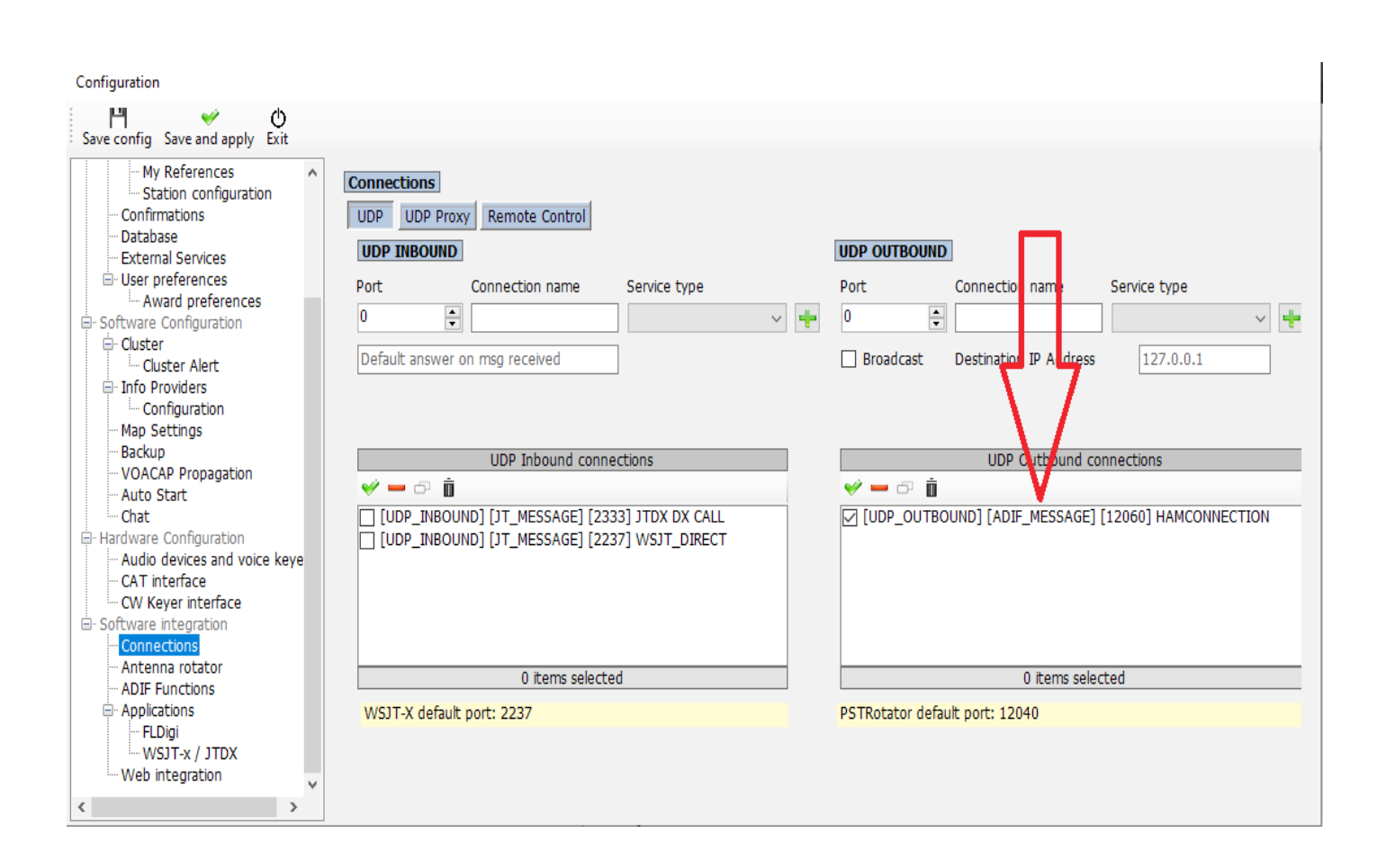

A questo punto il log è configurato, basta inserire il QSO sul log e controllare se viene inviato sulla pagina di HAMAWARD:

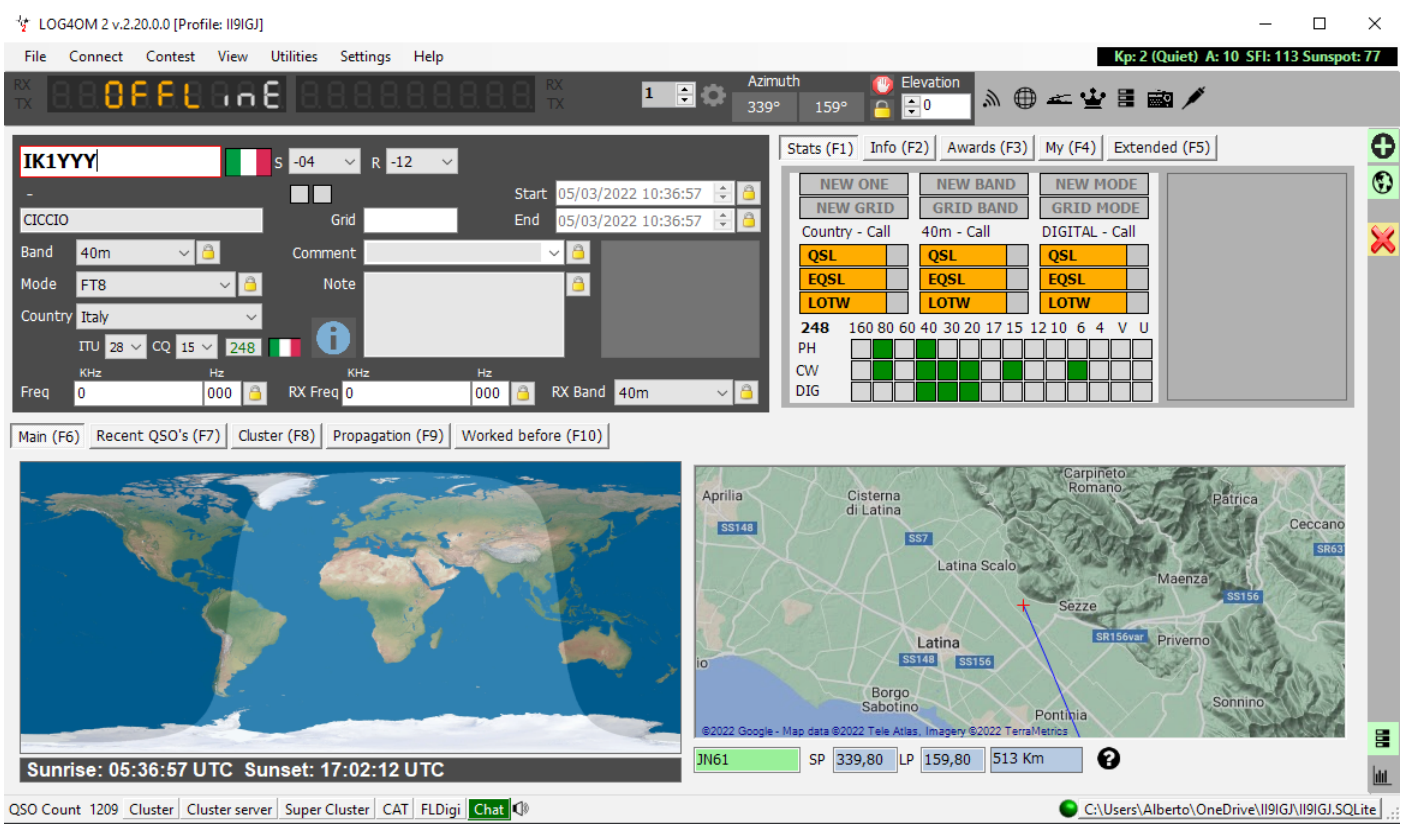

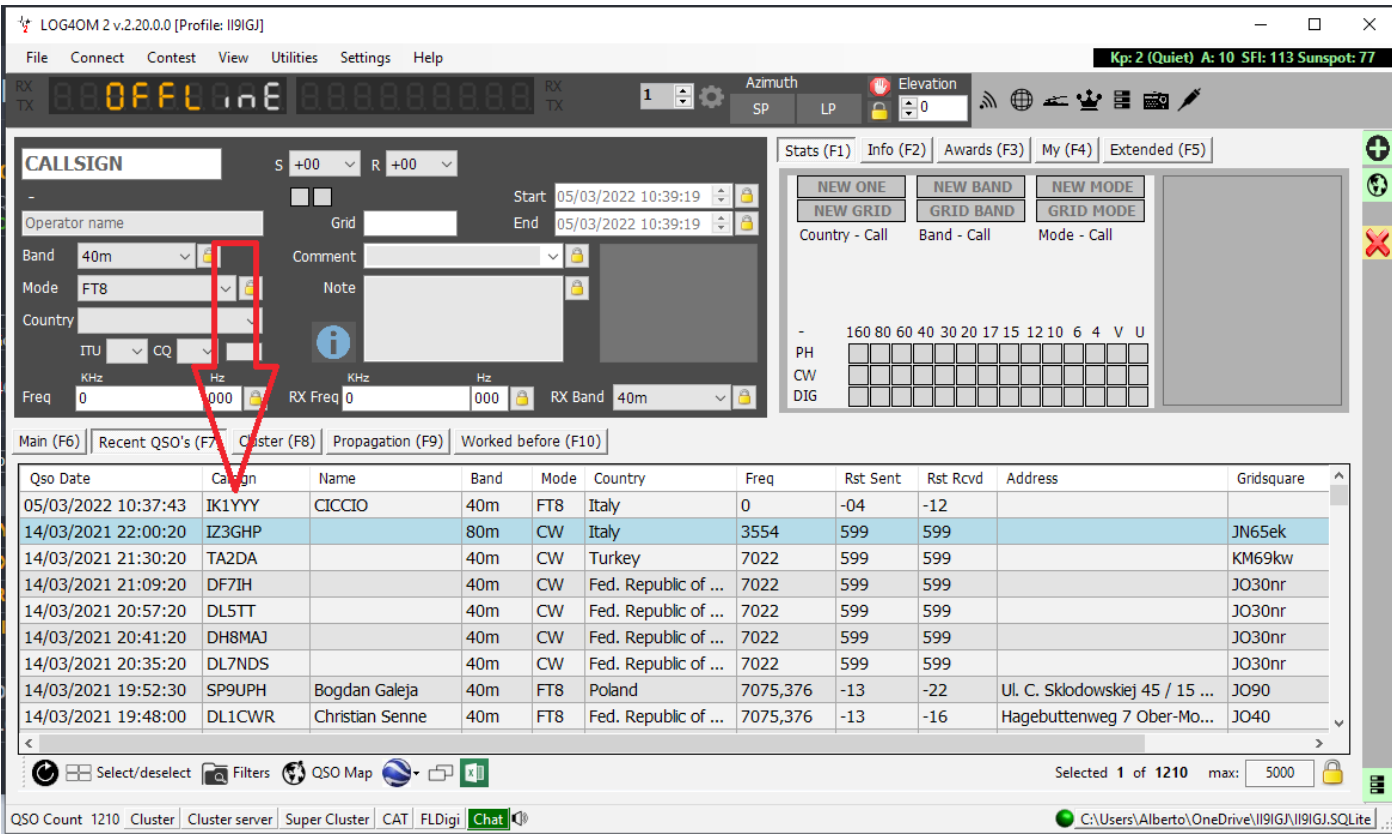

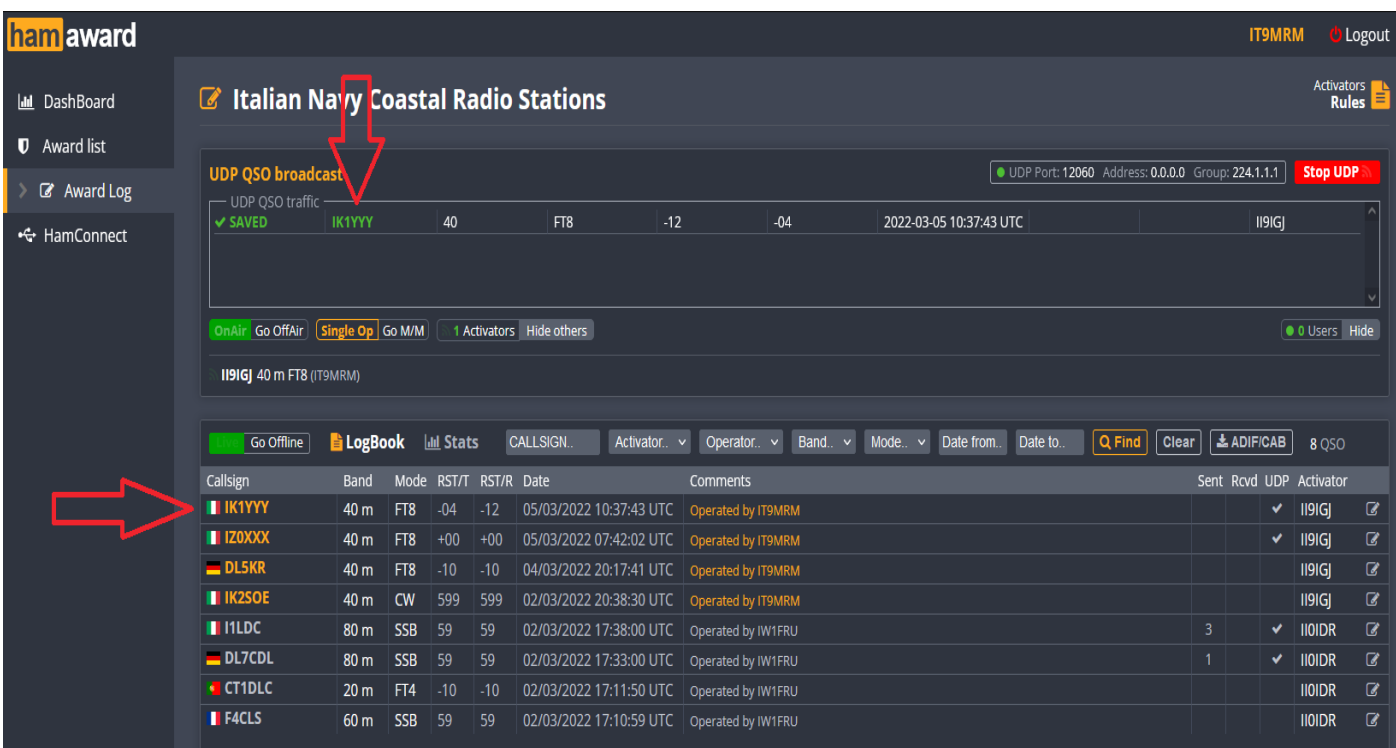